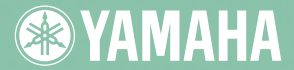

# **INTERNAL E-IDE/ATAPI**

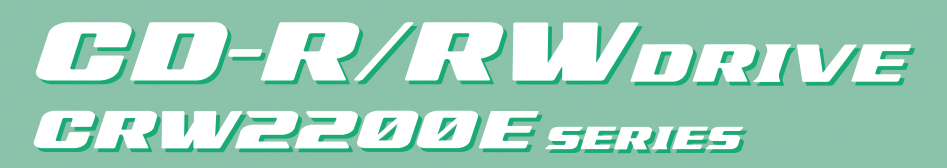

**OWNER'S MANUAL BEDIENUNGSANLEITUNG MODE D'EMPLOI MANUAL DE INSTRUCCIONES** 

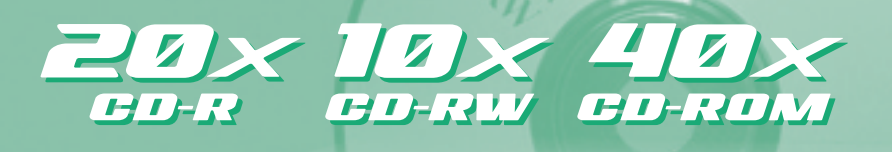

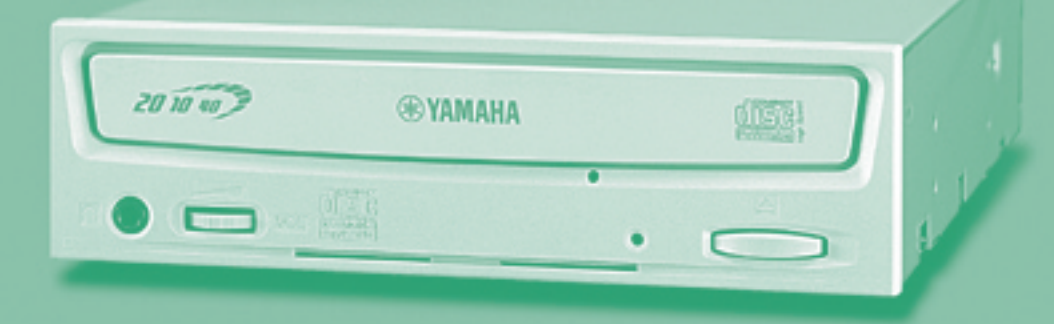

Download from Www.Somanuals.com. All Manuals Search And Download.

# **FCC INFORMATION**

# **COMPLIANCE INFORMATION STATEMENT**

(DECLARATION OF CONFORMITY PROCEDURE)

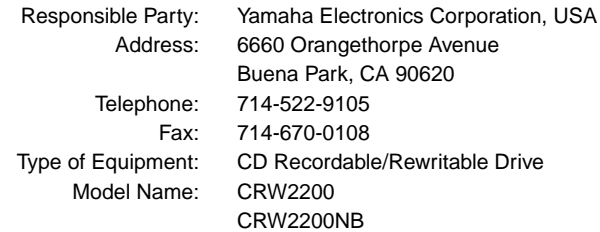

This device complies with Part 15 of the FCC Rules.

Operation is subject to the following conditions:

- 1) this device may not cause harmful interference, and
- 2) this device must accept any interference received including interference that may cause undesired operation.

See user manual instructions if interference to radio reception is suspected.

#### **FCC INFORMATION (U.S.A.)**

**1. IMPORTANT NOTICE: DO NOT MODIFY THIS UNIT!**

- This product, when installed as indicated in the instructions contained in this manual, meets FCC requirements. Modifications not expressly approved by Yamaha may void your authority, granted by the FCC, to use the product.
- **2. IMPORTANT:** When connecting this product to accessories and/or another product use only high quality shielded cables. Cable/s supplied with this product MUST be used. Follow all installation instructions. Failure to follow instructions could void your FCC authorization to use this product in the USA.

**3. NOTE:** This product has been tested and found to comply with the requirements listed in FCC Regulations, Part 15 for Class "B" digital devices. Compliance with these requirements provides a reasonable level of assurance that your use of this product in a residential environment will not result in harmful interference with other electronic devices. This equipment generates/uses radio frequencies and, if not installed and used according to the instructions found in the users manual, may cause interference harmful to the operation of other electronic devices. Compliance with FCC regulations does not guarantee that interference will not occur in all installations. If this product is found to be the source of interference, which can be determined by turning the product "OFF" and "ON", please try to eliminate the problem by using one of the following measures: Relocate either this product or the device that is being affected by the interference.

 Utilize power outlets that are on different branch (circuit breaker or fuse) circuits or install AC line filter/s. In the case of radio or TV interference, relocate/reorient the antenna. If the antenna lead-in is 300 ohm ribbon lead, change the lead-in to coaxial type cable.

 If these corrective measures do not produce satisfactory results, please contact the local retailer authorized to distribute this type of product. If you can not locate the appropriate retailer, please contact Yamaha Electronics Corporation, USA, 6660 Orangethorpe Avenue, Buena Park, CA 90620 U.S.A.

# **LASER INFORMATION**

**Laser Product Class:** Class 1 **Laser Diode Properties Wavelength:** 780-787 nm **Pulse Durations and Max. Output at the lens of the Laser Pickup Unit Read Mode:** 0.7mW (Continuous) **Write Mode:** Max. 38mW (for 166ns, Min. Cycle 86.6ns)

**Laserprodukt-Klasse:** Klasse 1 **Eigenschaften der Laserdiode Wellenlänge:** 780-787 nm **Impulsdauer und max. Ausgang an der Linse der Laser-Abtasteinheit Lesemodus:** 0,7mW (kontinuierlich) **Schreibmodus:** Max. 38mW (für 166ns, Zyklusmin. 86,6ns)

**Classe du produit laser:** Classe 1 **Caractéristiques de la diode laser Longueur d'onde:** 780-787 nm **Durée des impulsions et sortie maximum depuis la lentille du bloc capteur optique Mode de lecture:** 0,7mW (continue) **Mode de gravure:** max. 38mW (pour 166ns, cycle min. 86,6ns)

**Clase de producto láser:** Clase 1 **Propiedades del diodo láser Longitud de onda:** 780-787 nm **en el objetivo de la unidad captora láser Modo de lectura:** 0,7mW (continua) **Modo de escritura:** máx. 38mW

#### **CAUTION**

Use of controls or adjustments or performance of procedures other than those specified herein may result in hazardous radiation exposure.

#### **ACHTUNG**

Halten Sie sich beim Bedienen und Einstellen der Bedienungselemente sowie bei der Bedienungsabfolge an die Anleitung, da sonst gefährliche Strahlen austreten können.

#### **ATTENTION**

L'emploi de commandes, de réglages ou un choix de procédures différents des spécifications de cette brochure peut entraîner une exposition à d'éventuelles radiations pouvant être dangereuses.

#### **PRECAUCION**

El usar los controles o ajustar o realizar procedimientos diferentes a los especificados aquí resultará en peligrosas exposiciones a la radiación.

VARO! AVATTAESSA JA SUOJALUKITUS OHITETTAESSA OLET ALTTINA NÄKYMÄTTÖMÄLLE LASERSÄTEILYLLE. ÄLÄ KATSO SÄTEESEEN.

VARNING! OSYNLIG LASERSTRÅLNING NÄR DENNA DEL ÄR ÖPPNAD OCH SPÄRREN ÄR URKOPPLAD. BETRAKTA EJ STRÅLEN. STRÅLEN ÄR FARLIG.

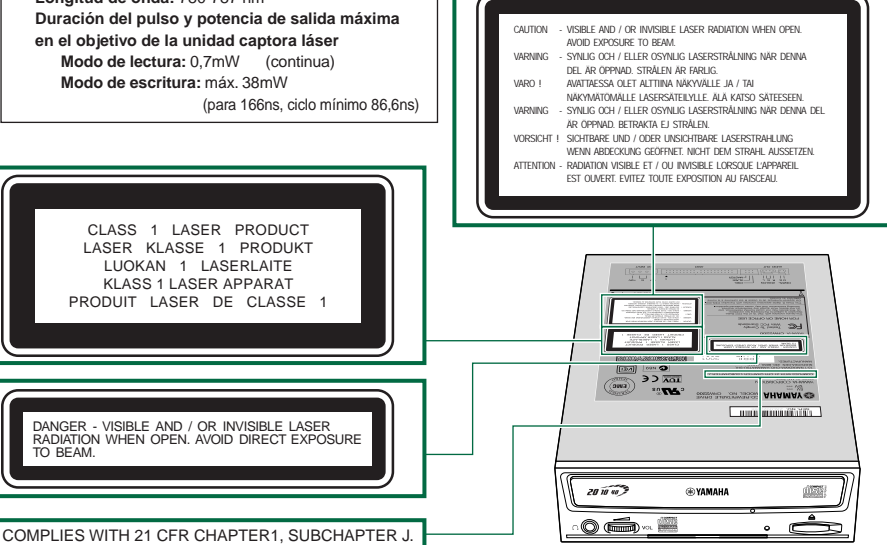

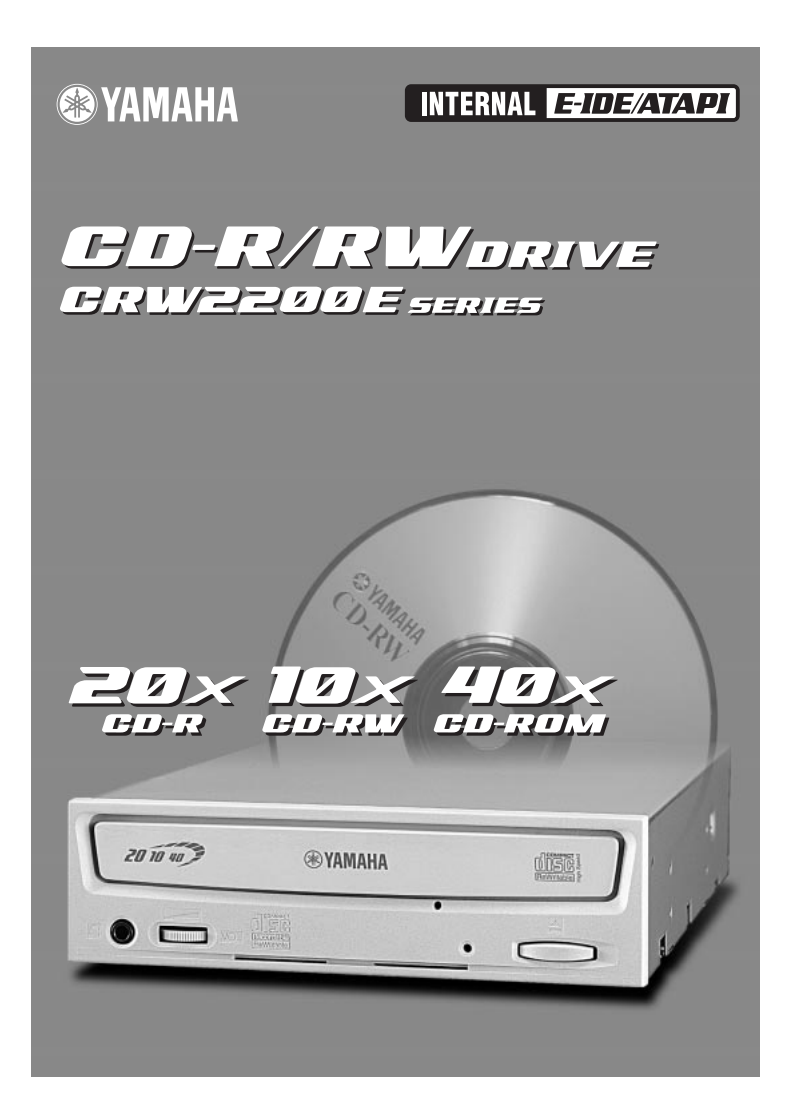

# OWNER'S MANUAL

Download from Www.Somanuals.com. All Manuals Search And Download.

# **SAFETY PRECAUTIONS**

# *PLEASE READ CAREFULLY BEFORE PROCEEDING*

These precautions explain how to use the device correctly and safely, thereby preventing injury to yourself or to others. This section has been sub-divided into a WARNING section and a CAUTION section, according to the likelihood and nature of any potential injuries or damage inflicted. They relate to your personal safety, and also help you minimize the risk of damaging the device. Please read these sections carefully before proceeding.

# **WARNING**

**Always follow the basic precautions listed below to avoid the possibility of serious injury or even death from electrical shock, short-circuiting, damages, fire, or other hazards. These precautions include, but are not limited to, the following:**

● Do not open the device or attempt to disassemble or modify it. Otherwise, there is an increased risk of electrical shock or fire. The device contains no userserviceable parts. If it appears to be malfunctioning, have it inspected by qualified service personnel.

- Do not look inside the device. If you expose your eyes to the laser inside the device, you risk damage to or loss of your vision.
- Do not insert fingers or foreign objects into the device. Otherwise, there is an increased risk of personal injury, electrical shock, damage to the device, or fire. Please take particular care if small children are present.
- Do not expose the device to rain or use it near water or in damp or wet conditions. Do not place containers on it that contain liquids which might spill into any openings. Otherwise, there is an increased risk of electrical shock, fire, or personal injury.
- Follow the Owner's Manual carefully. Otherwise, there is an increased risk of personal injury, electrical shock, fire, or damage to the unit. Follow the correct procedure when setting up the device.
- If unusual smells, sounds, or smoke emanate from the device, or if liquids enter the device, switch the computer off immediately and unplug it from the power outlet. Otherwise, there is an increased risk of electrical shock, fire, or damage to the device. Return the device immediately to the store where it was purchased, or alternatively, to the nearest Yamaha dealer (listed at the back of this manual).
- Make sure the computer is electrically grounded. Otherwise, there is an increased risk of electrical shock.
- When opening up the computer, always unplug the computer from the electrical outlet. Do not touch the plug with wet hands. Otherwise, there is an increased risk of electrical shock.
- When used in a fan-cooled system, the drive should not be exposed to temperatures outside the range  $5 - 40^{\circ}$ C (41 – 104°F).

# **CAUTION**

**Always follow the basic precautions listed below to avoid the possibility of physical injury to yourself or others, or damage to the instrument or other property. These precautions include, but are not limited to, the following:**

● Always unplug the computer from the electrical outlet if it will not be used for a prolonged period of time, or if there is a risk of lightning. Otherwise, there is an increased risk of electrical shock, short-circuiting, or fire.

● Do not expose the device to excessive heat or vibrations, such as in areas subject to direct sunlight

or near a heater. Also avoid placing it in extreme cold or in areas subject to excessive dust. Otherwise, the front panel may become disfigured or the internal components may be damaged.

- Do not use the device near other electrical products such as televisions, radios, or speakers. Otherwise, this may cause interference which can affect the proper operation of those other products.
- Do not place the device in an unstable position. Otherwise, it may accidentally fall down and be damaged or cause personal injury.
- Mount the device horizontally. Otherwise, written data may be destroyed. Set the device up according to the instructions in the Owner's Manual.
- Always remove the disc from the tray before transporting the device. Otherwise, written data may be destroyed.
- When cleaning the device, never use benzene, paint thinners, detergents, or chemically coated wiping cloths. Also, do not place vinyl, plastic, or rubber objects on the device. Otherwise, the device may be damaged or its front panel may become discolored. Use a soft, dry cloth to wipe the device.
- Do not rest your weight on or place heavy objects on the device and do not use excessive force on the buttons, switches or connectors. Otherwise, there is an increased risk of damage to the device or personal injury.
- Do not listen to audio with headphones at high volume or for prolonged periods of time. Otherwise, there is an increased risk of hearing loss.
- Before using the device, set the volume dial to its lowest setting. Otherwise, sudden bursts of sound can cause hearing loss.
- Do not place the device near sources of magnetic interference, such as computer displays. Magnetic interference can affect the operation and stability of the device.
- Have the device serviced regularly. Otherwise, dust can build up inside the device, increasing the risk of fire or damage. For information about service charges, contact the store where the device was purchased, or alternatively, the nearest Yamaha dealer (listed at the back of this manual). The device should be serviced about once a year.
- This drive is for use only with movable equipment, weighing less than 18 kg.

# ■ **About CD-R/RW** discs

Please read the following regarding the handling of CD-R/RW discs.

1. Do not expose discs to excessive heat, such as in areas subject to direct sunlight or near a heater.

Also, avoid keeping them in a humid place.

- 2. Do not touch the surface of a disc. When handling a disc, hold it by its edges.
- 3. Remove dust and dirt from the surface of a disc. Use air-based dust removers. The surface of a disc may be scratched if wiped with a dry cloth.
- 4. Do not stick labels on the surface of a disc.
- 5. Do not write on the surface of a disc except where indicated.
- 6. Do not clean discs with chemicals or detergents.
- 7. Do not bend or drop discs.
- 8. Do not use irregularly shaped discs, such as a star or a heart or a card shaped, etc. Such discs could damage your new CD-R/RW drive. (Use only circular discs.)
	- **1. The information contained in this manual is subject to change without prior notice.**
	- **2. All trademarks contained in this manual belong to their respective owners.**
	- **3. Yamaha does not bear any responsibility for any outcome as a result of using this device.**
	- **4. Reproduction of this manual, either in part or in full, is expressly forbidden.**

# ■ Precautions for Transportation

Before transporting the device, always put it in its original box. If the device is transported without adequate packing, the internal components may be damaged and cause the device to malfunction.

# ■ Copyrights

When writing to CD-R/RW, make sure that you are not infringing any copyrights. It is illegal to copy audio CDs for non-personal use. When backing up software, please make sure that you are not infringing any software copyrights for that product.

# ■ **WARRANTY**

YAMAHA AND SUPPLIERS ACCEPT NO LIABILITY FOR THE LOSS OF ANY DATA OR ANY PROBLEMS CAUSED AS A RESULT. AS A PRECAUTION, IT IS RECOMMENDED THAT THE DISCS BE TESTED AFTER THEY HAVE BEEN WRITTEN TO. FURTHERMORE, UNDER NO CIRCUMSTANCES DOES YAMAHA AND SUPPLIERS GUARANTEE THE RELIABILITY OF THE DISCS.

The **CRW2200E** conforms to the power-saving mode of a computer to reduce power consumption. (→[P. 39\)](#page-46-0)

# **Table of Contents**

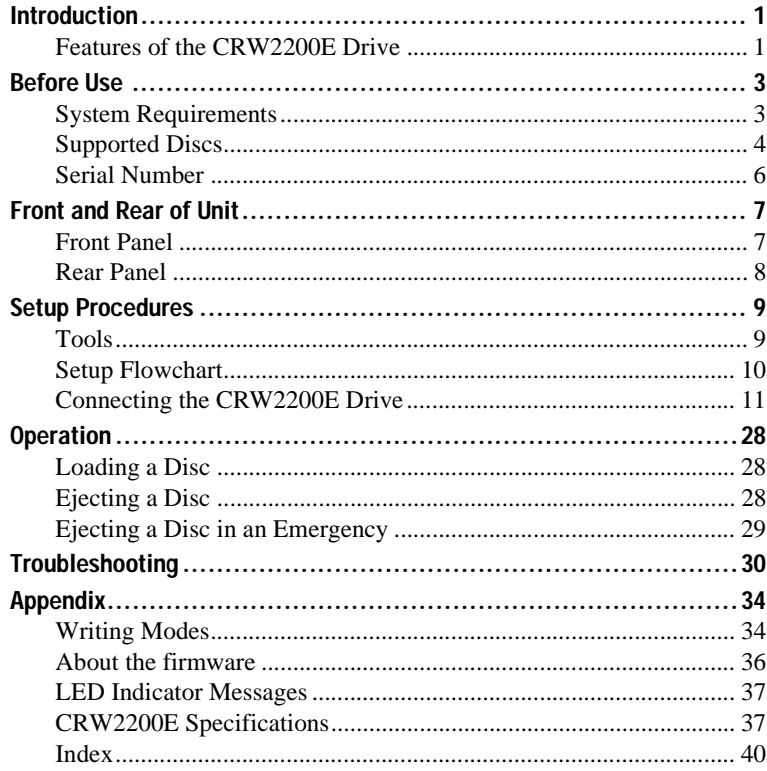

©2001 YAMAHA CORPORATION. All Rights Reserved.

This document may not, in whole or in part, be copied, photocopied, reproduced, translated, transmitted, or reduced to any electronic medium of machine readable form without prior consent in writing from Yamaha.

Windows is a registered trademark of Microsoft Corporation.

SafeBurn™ is a trademark of Yamaha Corporation.

All other trademarks are the property of their respective companies.

<span id="page-8-0"></span>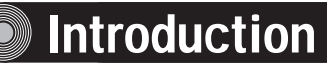

# **Features of the CRW2200E Drive**

# **High speed writing/reading**

The **CRW2200E** drive supports up to 20X-speed writing of CD-R discs,<sup>\*1</sup> and up to  $10X$ -speed writing/rewriting of CD-RW discs.<sup>\*2</sup> Furthermore, the drive supports data reading and digital audio data extraction at up to 40X speed.

# **SafeBurn™ (Enhanced write stability technology)**

# ● **Generous 8MB of buffer memory**

Because of the large data storage area, stable disc writing is possible even at fast speeds.

● **Buffer Underrun Protection**

When data transfer from the host PC is interrupted, Buffer Underrun Protection is activated to keep precious CD-R discs from going to waste.  $(\rightarrow P. 2)$  $(\rightarrow P. 2)$ 

# ● Optimum Write Speed Control

Before writing to CD-R, the **CRW2200E** drive checks the disc's capability and automatically selects the optimum writing speed for greater reliability.

# **Reliable writing**

● **Yamaha's proprietary Pure-Phase Laser System (patent applied for)**

This technology reduces phase interference of the laser beam, so that it projects accurately onto the disc. Jitter value an important measure of recording quality, has been improved 25% compared with Yamaha models not using this technology.

● **Running OPC (Optimum Power Control)** 

Running OPC automatically adjusts the output of the laser according to the characteristics of the disc being used. Running OPC provides greatly enhanced recording reliability for various manufacturer's discs.

# **High-fidelity digital audio**

The **CRW2200E** drive supports extraction of digital audio data at up to 40X speed, as well as the recording of digital sound with complete fidelity even when writing at 20X speed. Also, the built-in digital audio output is ideal for the pure transmission of an audio signal when connected to the SPDIF (digital audio) input of the computer's sound card.

# **CD TEXT support**

Information such as the song name or artist name can be recorded on Audio CDs using CD creation software. The text data on the created disc can be displayed on a CD player that is compatible with the CD TEXT format.

- <span id="page-9-0"></span><sup>\*1</sup> 16X- or 20X-speed writing is enabled with the Partial CAV method. ( $\rightarrow P$ . 5)
- *\*2 10X-speed writing/rewriting is enabled with the CLV method, and the 4X-10X Full CAV method. (*→*[P. 6\)](#page-13-0)*

## **Buffer Underrun Defined**

CD-R/RW drives are equipped with buffer memory. This memory temporarily stores data while a disc is being recorded. When buffer memory becomes empty (due to unexpected interruptions or the system's inability to keep up with the writing process), a write error occurs. This error is known as a "buffer underrun error."

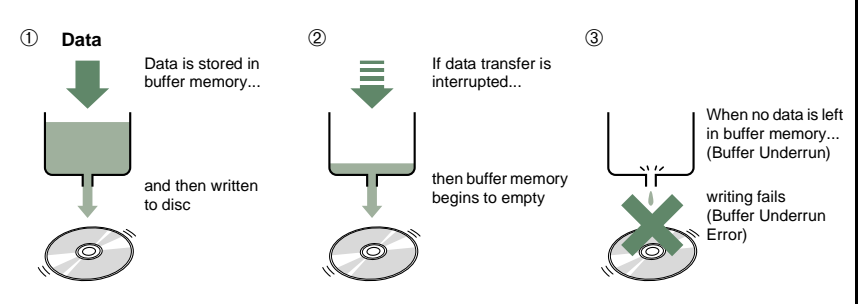

A Buffer Underrun Error will permanently ruin the disc.

# **Yamaha Buffer Underrun Protection**

Buffer Underrun Protection is featured in Yamaha's **CRW2200** series CD-R/ RW drives. When a buffer underrun is about to occur, a buffer underrun error is prevented by temporarily suspending the writing process. Writing resumes when enough data has accumulated again in buffer memory. Buffer Underrun Protection on the **CRW2200** series is extremely accurate, resulting in seamless recording between stop and continuation points.

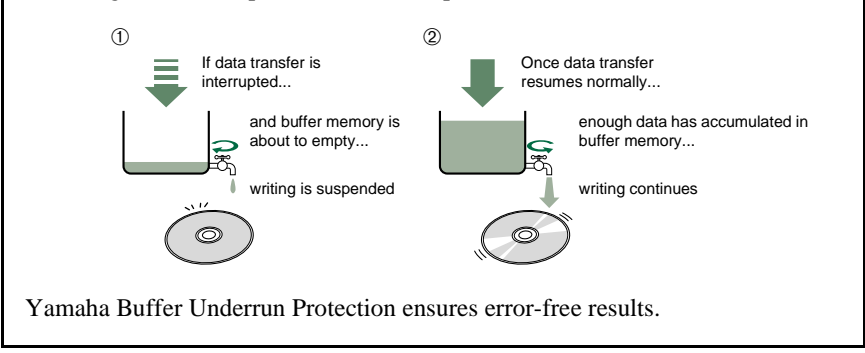

# <span id="page-10-0"></span>**Before Use**

# **System Requirements**

In order to use the **CRW2200E** drive, your computer system will need to meet the following requirements.

#### **Note**

The **CRW2200E** drive may not write at the maximum speed depending on your computer's system configuration.

# **PC/AT-Compatible Computer**

CPU: Pentium II-class or higher, 300MHz or faster.

RAM: 32MB memory (64MB or more recommended).

#### **Note**

If you are using Windows 2000 Professional operating system, you need 64MB memory or more.

A vacant 5.25-inch drive bay slot (For supplemental drive).

# **Operating System (OS)**

Windows 95 (OSR2 or later), Windows 98, Windows 98 Second Edition, Windows Me, Windows NT4.0 with Service Pack 3 or later, Windows 2000 Professional.

# **CD Writing Software**

The **CRW2200E** drive requires CD writing software to write onto a CD-R/RW disc. When you use the CD writing software, make sure that it supports the **CRW2200E** drive.

#### **Note**

For details about how to install and use the software, refer to the documentation that came with it.

# **Hard Drive Space**

When writing to a CD-R/RW disc, you will need a working area (50 to 100MB free space) on the hard drive. When creating an image file for all data to write to a CD-R/ RW disc, in addition to the working area, you will need as much hard drive space as that data (up to 900MB in total). However, such hard drive space for the image file is not needed when you are directly writing from a hard drive or CD-ROM drive, etc. (on-the-fly writing).

### **About a disk image file**

You can collect data files into a single disk image file for a CD-R/RW disc. Also, note that an image file is useful when writing multiple discs with the same content. For further details, refer to the documentation that came with your writing software.

# <span id="page-11-0"></span>**Supported Discs**

The **CRW2200E** drive can write to discs that carry the following logos:

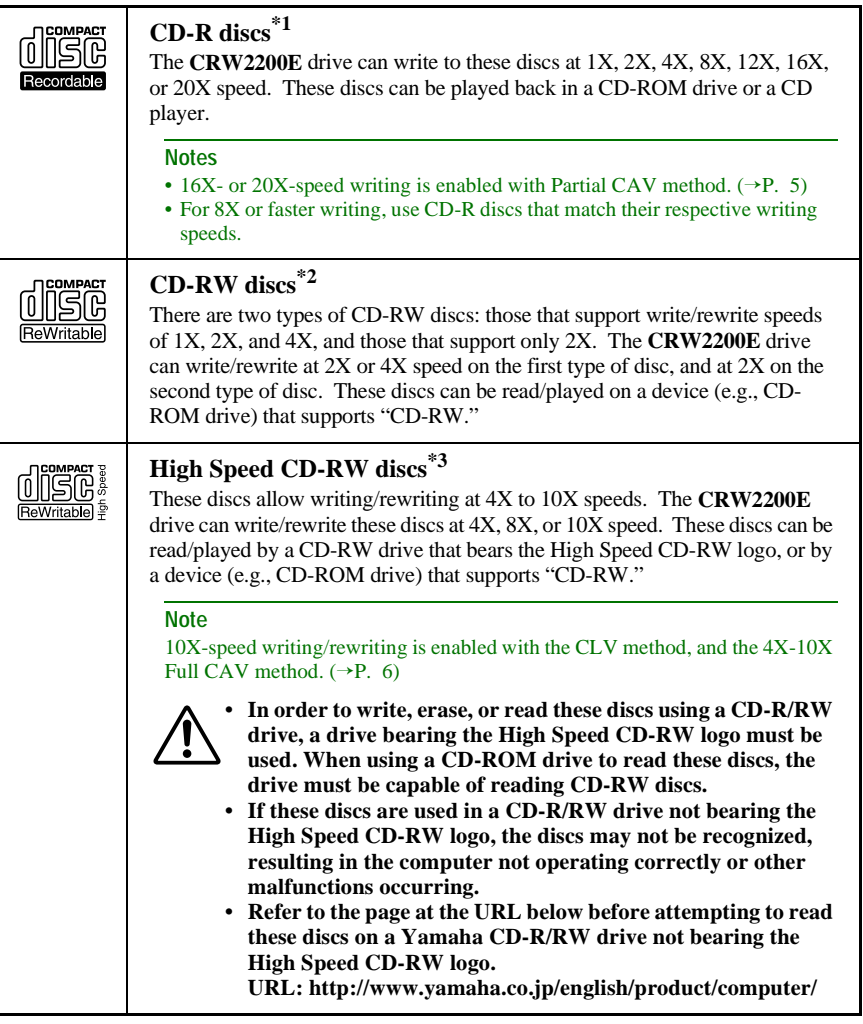

- *\*1 Compatible with Orange Book Part 2.*
- *\*2 Compatible with Orange Book Part 3 Vol. 1.*
- *\*3 Compatible with Orange Book Part 3 Vol. 2.*

#### **About the Orange Book**

The Orange Book standard defines how all recordable discs (including CD-R and CD-RW) are written. Part 2 of the Orange Book standard relates to CD-R discs, and Part 3 to CD-RW discs. The standard was named after the color of the book's pages.

## <span id="page-12-0"></span>**About CD-ROMs**

A CD-ROM disc is a compact disc containing high-density read-only data. It has many applications, including the playback of music and video, the archiving of data, as well as on-line documentation. The following are descriptions of each CD-ROM format:

CD-DA: Up to 79 minutes of stereo audio is written in 16-bit resolution at a sampling rate of 44.1kHz for a 79 minute disc.

Data CD: Up to 700 megabytes of computer data is stored in standard ISO9660 format for a 700MB disc.

Video CD: These hold movies in which the video and audio data has been compressed using MPEG-1 technology.

# **About Partial CAV (Constant Angular Velocity)**

Writing to a CD-R disc is normally done using the CLV (Constant Linear Velocity) method. In this method, the disc rotation speed will be so adjusted as to keep a constant data transfer rate at any portion of the disc. In other words, the disc rotation speed will vary in CLV writing.

In contrast, the CAV (Constant Angular Velocity) method uses a constant disc rotation speed for all portions of the disc so that the data transfer rate will vary. Because the CAV method has the advantage of largely increasing the data transfer rate with a minimum load to the drive's mechanism (compared to CLV's rotation speed adjustment), many current CD-ROM drives use the CAV method. CD formats define the constant linear density of written data (data should be written onto the disc track in the constant pitch) so that the amount of recorded data per disc rotation will increase as the writing point moves from the inner to the outer. In other words, in CAV writing the outer portion has an increased data transfer rate.

The **CRW2200E** drive uses the CAV method in the inner portions as well as the CLV method in the outer portions (Partial CAV) in order to enable up to 20Xspeed writing. The drive will control the disc rotation speed to start writing at 12X speed in the inner portions, gradually accelerating up to 20X speed and maintaining 20X speed in the outer portions.

## <span id="page-13-0"></span>**About 10X-speed writing/rewriting of a High Speed CD-RW disc**

10X-speed writing/rewriting of a High Speed CD-RW disc is enabled with the CLV method, and the 4X-10X Full CAV method.

Commonly, writing/rewriting is enabled with the CLV method.

When writing/rewriting with packet writing, you can also select the Full CAV method.

For more details, refer to the documentation that came with your writing software. (Make sure that your writing software supports the Full CAV method. The supplied writing software is supported.)

When you try to open and compile directly your file of the CD-RW disc with an application, Yamaha recommends you using the Full CAV method.

# **Serial Number**

Once you have taken the **CRW2200E** drive out of its packaging, you should immediately note down the serial number found at the top of the drive with the bar code. You may need to refer to this number when requesting Customer Support services. In the box below the following diagram, write down the 10-character serial number (consisting of 3 letters followed by 7 digits).

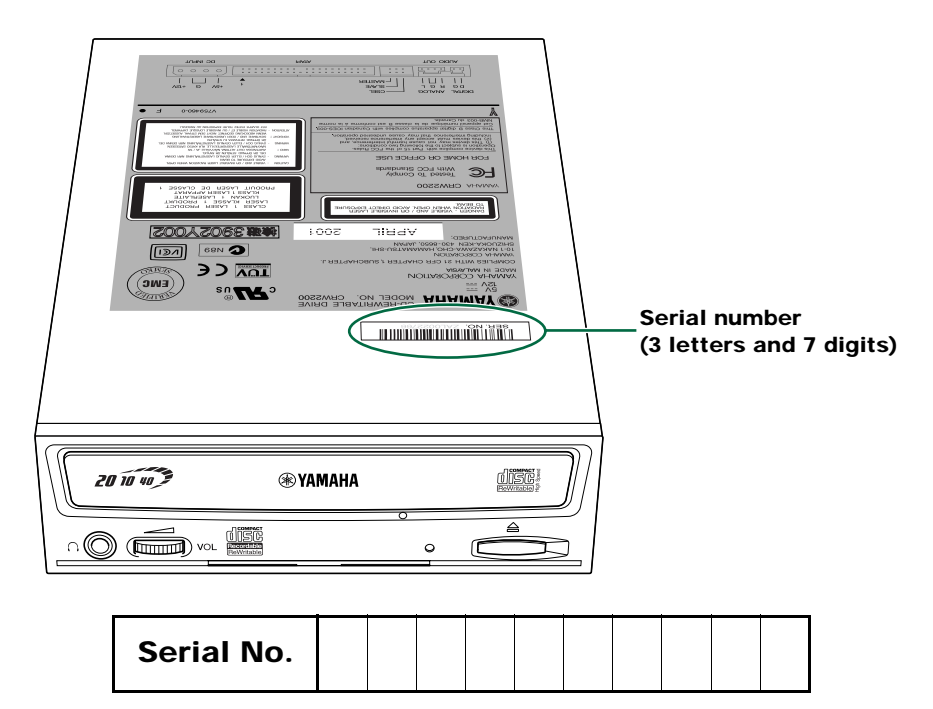

# <span id="page-14-0"></span>**Front and Rear of Unit**

# **Front Panel**

The **CRW2200E** drive's front panel features the following:

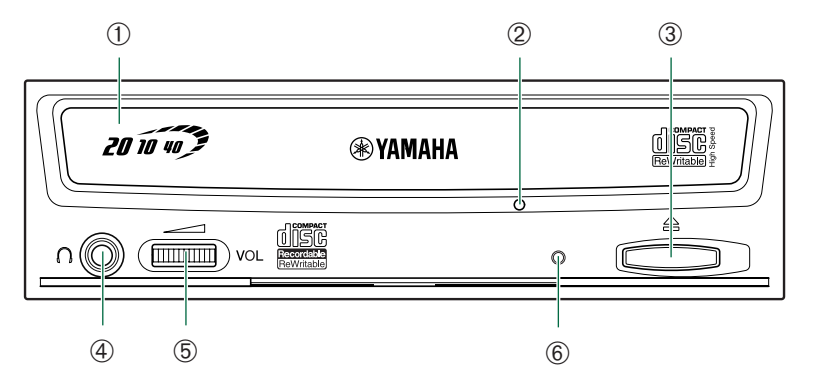

### ➀ **Disc tray**

The tray is used to hold the disc. It slides out from the drive unit when a disc needs to be loaded or unloaded.  $(\rightarrow P. 28)$  $(\rightarrow P. 28)$ 

### ➁ **Manual Eject hole**

Only use this if no other method is available for unloading a disc.  $(\rightarrow P. 29)$  $(\rightarrow P. 29)$  $(\rightarrow P. 29)$ 

### ➂ **Eject button**

Press this button when you need to open or close the tray. Remove the disc after the tray has opened.  $(\rightarrow P. 28)$  $(\rightarrow P. 28)$ 

### ➃ **Headphone jack**

You can connect stereo headphones to this stereo mini jack and listen to an audio CD loaded in the drive.

### ➄ **Headphone volume control**

Adjust this control to set a suitable volume level when listening to an audio CD using the headphone jack. Slide the knob to the left to decrease the volume and to the right to increase it.

### ➅ **LED**

Indicates the operation status of the **CRW2200E** drive.  $(\rightarrow P. 37)$  $(\rightarrow P. 37)$  $(\rightarrow P. 37)$ 

# <span id="page-15-0"></span>**Rear Panel**

The **CRW2200E** drive's rear panel features the following:

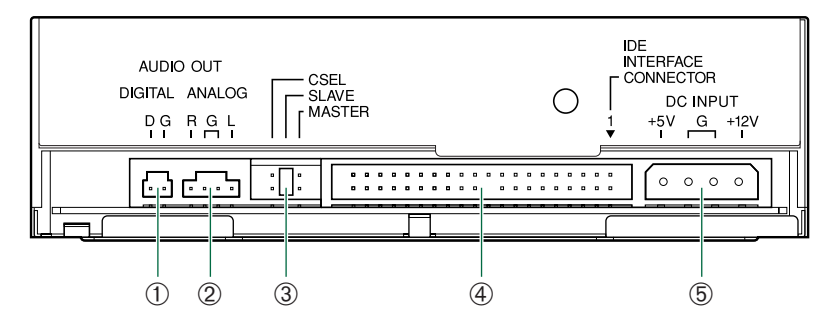

### ➀ **DIGITAL AUDIO OUT connector**

If your sound card has a SPDIF (digital audio) input connector, you can connect the DIGITAL AUDIO OUT connector of the unit to the SPDIF connector using a digital audio cable (sold separately). $(\rightarrow P. 22)$  $(\rightarrow P. 22)$ 

### ➁ **ANALOG AUDIO OUT connector**

Connect one end of the 4-pin audio cable to this and the other end to your computer's sound card or built-in audio.  $(\rightarrow P. 21)$  $(\rightarrow P. 21)$ 

#### ➂ **Jumper switch**

Plug a plastic shunt into this jumper switch to select the connection, either IDE master or slave. The **CRW2200E** drive's factory setting is SLAVE.  $(\rightarrow P. 17)$  $(\rightarrow P. 17)$  $(\rightarrow P. 17)$ 

### ➃ **IDE INTERFACE CONNECTOR**

Insert the connector of the IDE cable here. Make sure you align the red line of the ribbon cable with pin 1 of the drive's connector, marked "IDE INTERFACE CONNECTOR 1." ( $\rightarrow$ [P. 20](#page-27-0))

#### ➄ **DC INPUT connector**

Insert the power connector from your computer's power supply in this socket to feed power to the drive.  $(\rightarrow P. 23)$  $(\rightarrow P. 23)$ 

<span id="page-16-0"></span>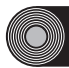

# **Setup Procedures**

# **Tools**

You will need the following tools at hand when installing the **CRW2200E** drive.

# **Phillips Screwdriver**

You will need to use this when removing the cover of your computer and when mounting the drive. You may also need to temporarily remove the sound card to gain access to the CD audio connectors, in which case, a small screw retaining the sound card's face plate has to be removed.

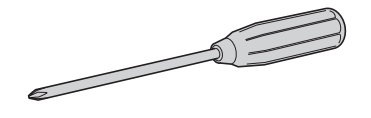

#### **Note**

Make sure your screwdriver's head is the correct size for the screws you need to remove.

# **Long-Nosed Pliers**

You will need these to insert or remove the plastic shunts when setting the jumper switches at the rear of the **CRW2200E** drive.

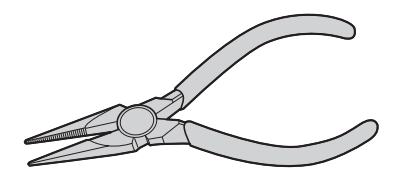

# <span id="page-17-0"></span>**Setup Flowchart**

This flowchart shows the procedure for setting up the **CRW2200E** drive. For easy cross-referencing, the relevant pages in this manual are also given.

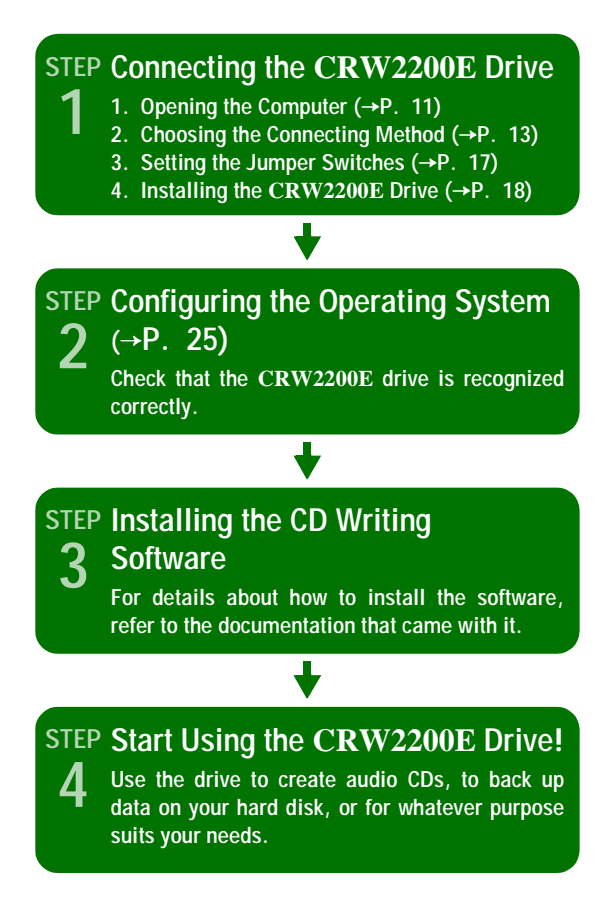

# <span id="page-18-0"></span>**Connecting the CRW2200E Drive**

This section explains how to connect the **CRW2200E** drive to a tower-type computer.

#### **Note**

The way of removing the casing or panel, or installing built-in devices may differ from your computer. Be sure to follow the procedures in the documentation that came with your computer.

# **Opening the Computer**

**1 Power down your computer and unplug it from the AC outlet.**

If you proceed without doing this, you run the risk of receiving an electric shock and/or short-circuiting and damaging components, including the **CRW2200E** drive.

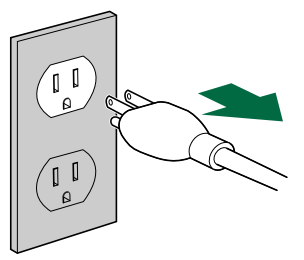

**2 Remove all attached cables and peripheral devices and the outer casing of the computer. If you need to remove screws in the process, make sure you don't lose them. Remove the cover and front panel of the computer.**

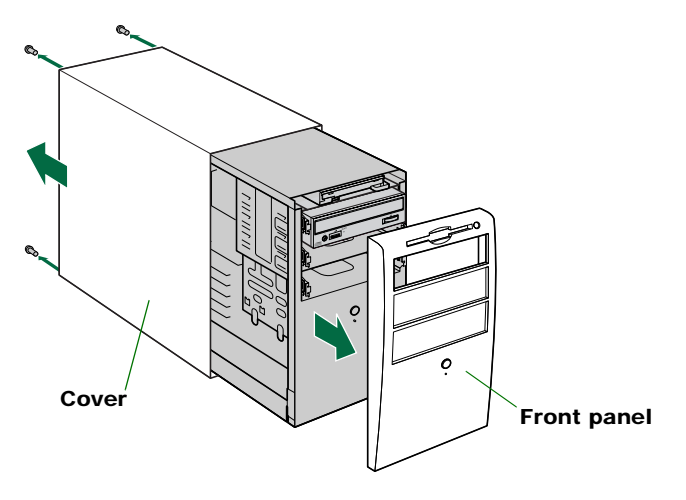

#### **Note**

The method for removing the casing and fitting the drive in the drive bay can vary depending on the manufacturer. For further details, refer to the documentation that came with your computer.

<span id="page-19-0"></span>**3 Touch a metal part of the computer's chassis or power supply unit to discharge any static charge that may have built up inside your body. Alternatively, you can wear an anti-static grounding wrist strap.**

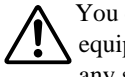

You can permanently damage equipment if you touch it while there is any static charge in your body.

**Discharge any static charge**

# <span id="page-20-0"></span>**Choosing the Connection Method**

**4 First, check how existing IDE devices are connected to your computer, and then determine how to connect the CRW2200E drive in conjunction with those devices.**

## **As a supplemental drive**

If the casing of your computer has a spare 5.25-inch drive bay available, such as with many tower-type computers, you can install the **CRW2200E** drive supplemental to the computer's existing CD-ROM drive.

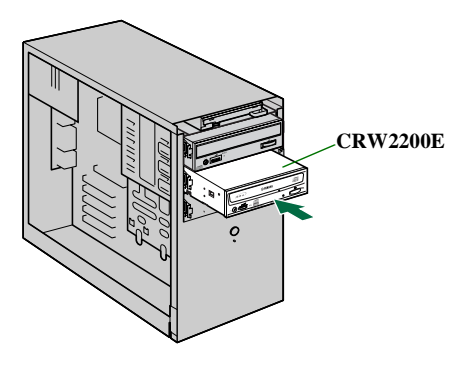

# **As a replacement drive**

If the casing of your computer does not have a spare 5.25-inch drive bay available, such as with many desktop-type computers, you can replace the computer's existing CD-ROM drive with the **CRW2200E** drive.

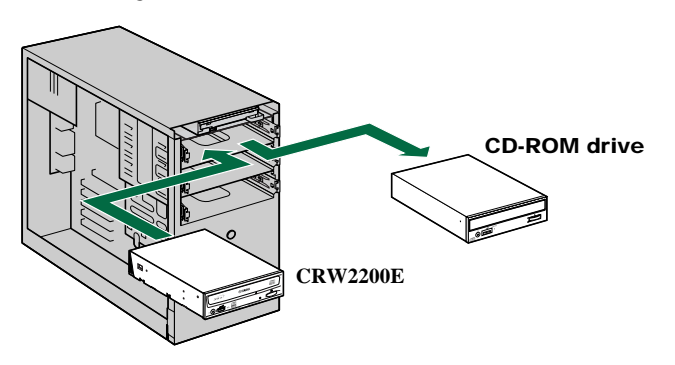

#### **Note**

You cannot replace the computer's existing CD-ROM drive with the **CRW2200E** drive using the existing cable if the drive is a SCSI type. In this case, use an IDE cable to connect the **CRW2200E** drive.

## <span id="page-21-0"></span>**About IDE**

IDE (Enhanced IDE/E-IDE) is one of the standards applied to the connection between personal computers and their peripherals. A computer motherboard provides two IDE connectors (primary and secondary). (Although, some motherboards provide only a primary connector.) You may connect up to two IDE devices (hard disk, CD-ROM, or CD-R drives) to the connectors using an IDE cable. One of the devices connected via the IDE cable is called "master" and the other is called "slave."

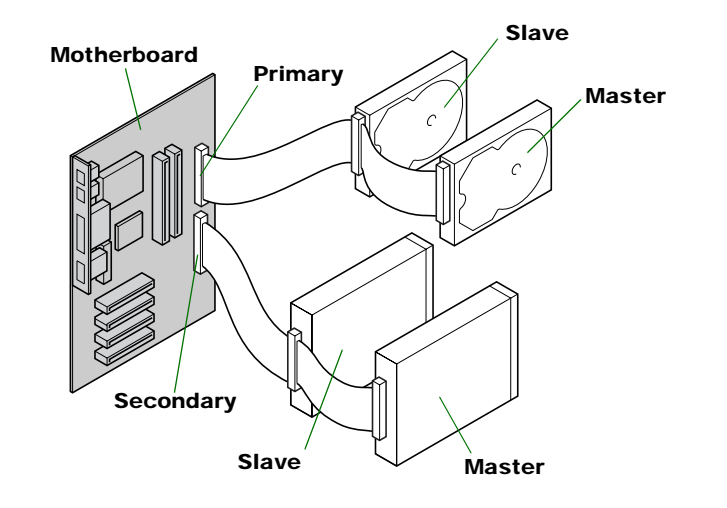

#### **Notes**

- When you are using the IDE device as a master, connect the device to the connector of the leading edge of the IDE cable, or you are using the device as a slave, connect the device to the connector of the middle of the IDE cable.
- When you connect two IDE devices to one IDE cable, assign each as MASTER or SLAVE respectively. The **CRW2200E** drive is shipped with the SLAVE setting.

### **Typical IDE-type hardware installation**

When replacing an existing IDE-type drive to another Controller Port, you will need to change the device settings (MASTER/SLAVE).

#### **Note**

For details on settings, refer to the documentation that came with the device or the Manufacturer's Home Page.

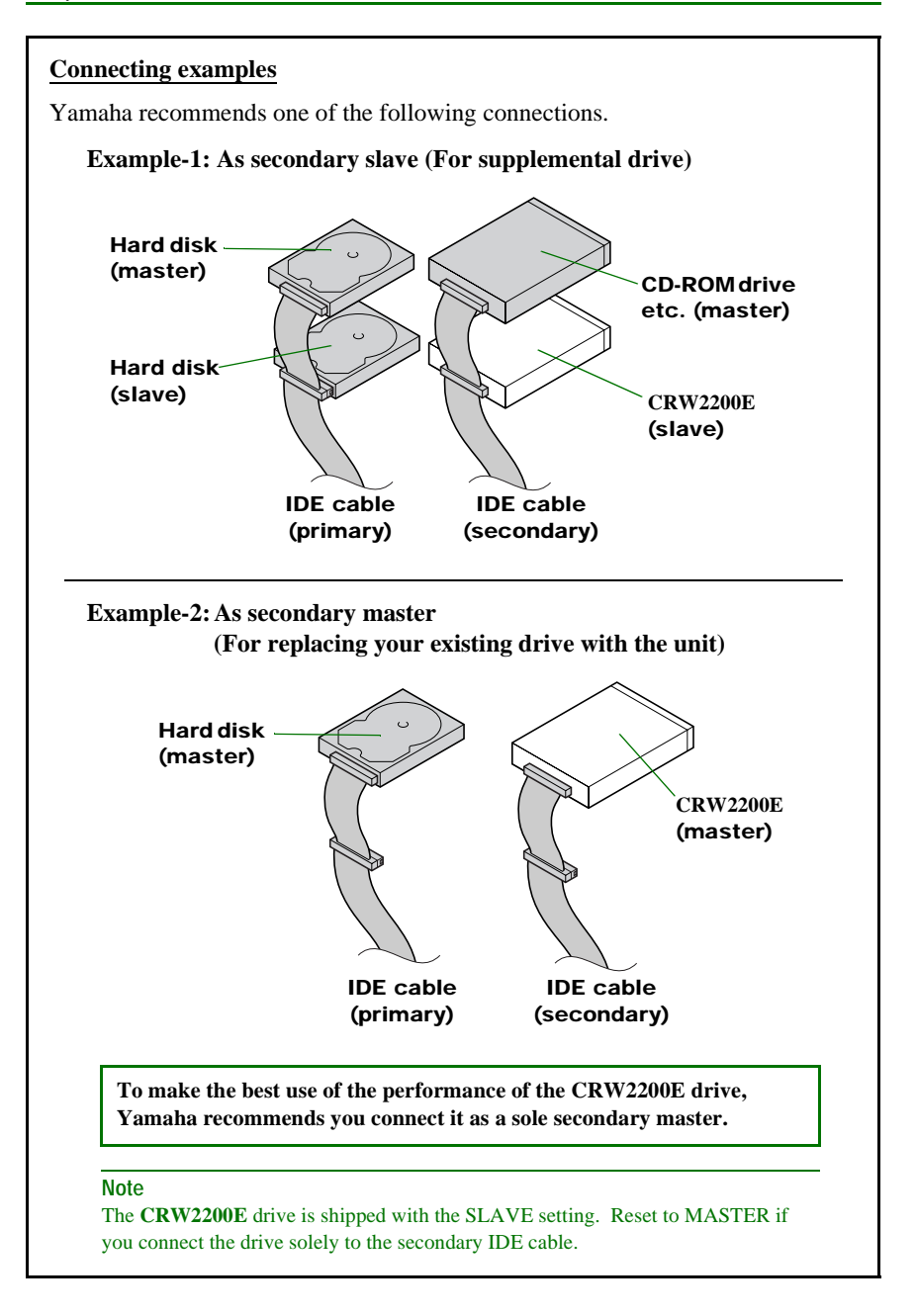

- When replacing an IDE-type hardware solely to a IDE cable, select master for the drive, and connect it at the end of the cable.
- When the operating system starts with the SCSI hard drive, a primary IDE connector may have no IDE devices. In such a case, Yamaha recommends you connect the CRW2200E drive as a primary master.
- When you connect the removed IDE-type hardware to the other connector of the cable, some cables may have only one connector. In such a case, use the cable with two connectors.

# <span id="page-24-0"></span>**Setting the Jumper Switches**

**5 Set the CRW2200E drive as MASTER or SLAVE to meet your computer environment by plugging the included plastic shunt into the appropriate jumper switch on the rear panel of the CRW2200E drive.**

**Rear Panel**

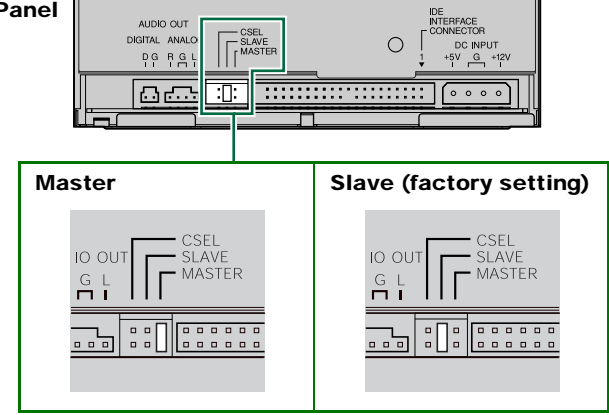

**The CRW2200E drive is shipped with the SLAVE setting. Thus, you do not need to reset the factory setting if you plan to use the CRW2200E drive as SLAVE. If you connect the drive solely to the secondary IDE cable or replace the drive with an existing master device, you need to reset the CRW2200E drive as MASTER.**

#### **Note**

The plastic shunts actually contain metal for bridging the two pins of a jumper switch, creating an electrical connection between them when attached. When removed, the jumper switch is set to "OFF". Store unused plastic shunts in a safe place where they will not be lost.

#### **About CSEL jumper switch**

If your computer supports the CSEL function, you can plug a plastic shunt into this jumper switch to have the computer automatically select MASTER or SLAVE for the **CRW2200E** drive. However, we recommend using the MASTER or SLAVE jumper switch because the CSEL function sometimes creates a conflict. Refer to the documentation that came with your computer to check whether the computer supports the CSEL function.

Use a pair of long-nosed pliers to attach or detach the plastic shunts accordingly. However, make sure that the computer is powered down when doing so.

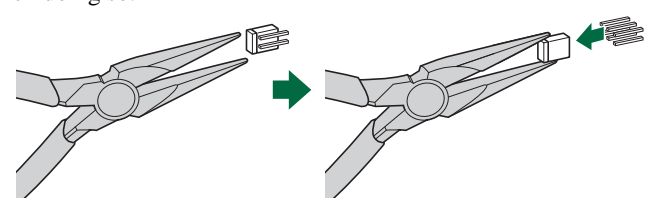

# <span id="page-25-0"></span>**Installing the CRW2200E Drive**

# **6 As a supplemental drive**

Remove the front cover of a vacant 5.25-inch drive bay slot in the computer.

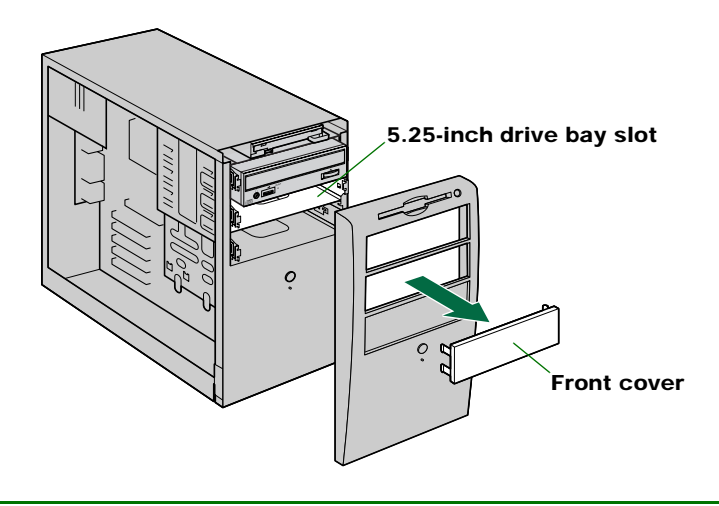

### **As a replacement drive**

Disconnect all the cables connected to the rear of the existing CD-ROM drive, and also disconnect the audio cable from the sound card or motherboard's audio connector. Remove the CD-ROM of your computer.

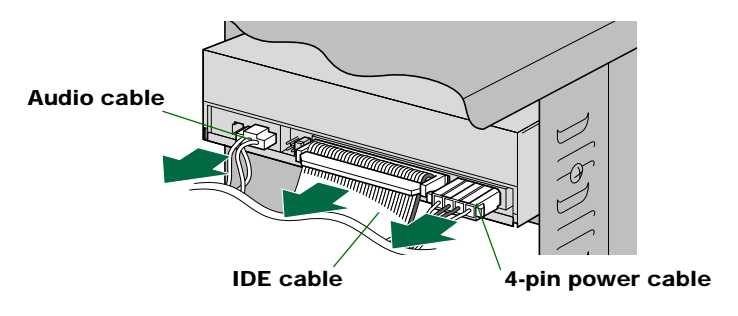

- The existing CD-ROM drive in the computer is assumed to be an IDE-type.
- Do not apply excessive force to the CD-ROM drive.

The following explains how to add the drive to the computer as illustrated. When replacing, the procedure is basically the same.

#### **Note**

The way of installing built-in devices may differ, depending on the computer. Be sure to follow the procedures in the documentation that came with your computer.

**7 Slide the drive backwards into the slot, then tighten the four fastening screws on the sides of the unit by hand to hold the drive in place.**

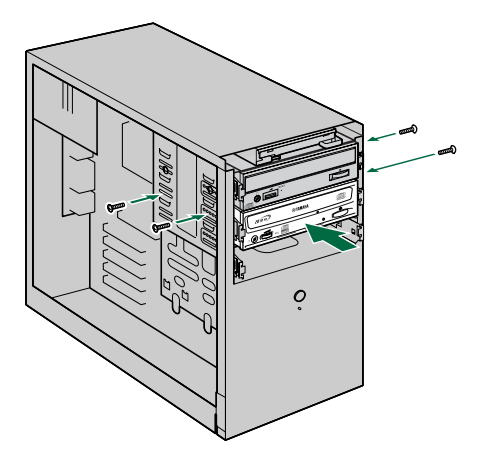

- Do not apply excessive force when sliding the drive backwards into the drive bay slot.
- Leave enough room behind the drive to connect the power, IDE, and audio cables.

### <span id="page-27-0"></span>**8 Connect the IDE cable.**

Connect the 40-pin IDE cable to the IDE connector on the motherboard and to the IDE interface connector on the rear panel of the **CRW2200E** drive. Be sure to plug in the cable so that the colored line on the cable corresponds to pin 1 on the right end of the connector.

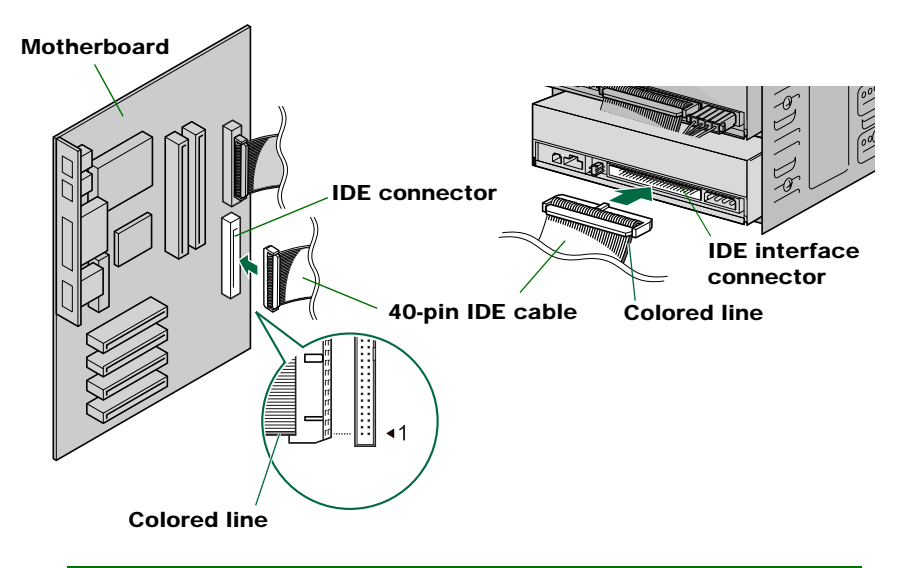

- The supplied IDE cable supports the UltraDMA/33 mode, and does not support the UltraDMA/66 mode and the UltraDMA/100 mode. Please note that the IDE devices connected to the supplied IDE cable cannot be operated with the UltraDMA/66 mode and the UltraDMA/100 mode.
- Using with a UltraDMA/66 mode compatible IDE cable, the **CRW2200E** drive is supported.
- When you connect two IDE devices to one IDE cable, be sure to assign each as MASTER or SLAVE respectively.

### <span id="page-28-0"></span>**9 Connect the audio cable.**

You can play audio CDs on the **CRW2200E** drive and listen through your computer's sound card.

#### **Notes on playing audio CDs**

- Audio is available from the headphones or speakers connected to the headphone jack located on the front panel of the **CRW2200E** drive (this is convenient if you have no sound card in your computer). In this case, you do not need to connect an audio cable.
- When creating an audio CD, if you use the IDE cable to send the signal, you do not need to connect an audio cable.
- If you use the **CRW2200E** drive as a supplemental drive for the unit, and the CD-ROM drive or DVD-ROM drive is already connected to the sound card, YAMAHA recommends you playback audio CDs using the existing drive.

There are two methods of connecting the unit and the sound card: an analog connection and a digital connection.

### **Connecting the analog audio cable**

Connect one end (the end which has one connector) of the supplied audio cable to the ANALOG AUDIO OUT connector on the rear panel of the **CRW2200E** drive. Make sure to check the connector direction according to the figure below. There are two connectors at the opposite end of the audio cable: a verticallymounted type (PH) and a horizontally-mounted type (MPC). Choose the one that matches your soundcard's connector and leave the other free.

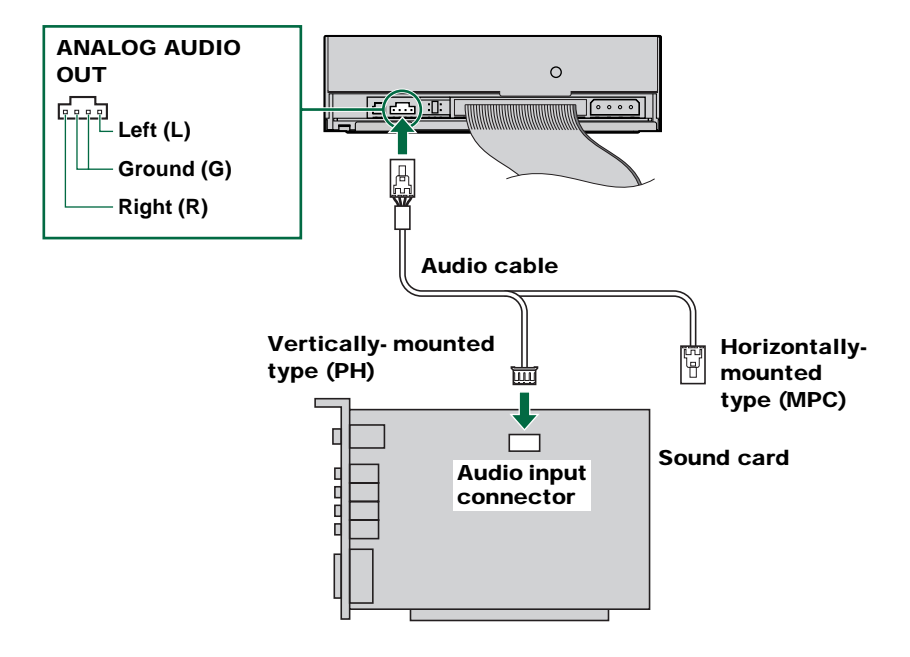

#### <span id="page-29-0"></span>**Note**

Some sound cards may have one or more audio input connectors.

However, depending on your connectors, the specifications may differ from the **CRW2200E** drive. If no sound is audible from the speaker even though the audio cable is connected, refer to the documentation that came with your sound card for more details, and make sure that your audio cable is connected correctly.

The ANALOG AUDIO OUT connector of the **CRW2200E** drive is shown in the figure on the previous page.

#### **Connecting the digital audio cable**

The digital connection for the **CRW2200E** drive is ideal for pure quality audio playback, outputting digital signals recorded on CDs to the sound card without any distortion.

#### **Examples of the digital connection**

To output digital audio signals to external devices, you must use the digital connection to connect the unit and the sound card. With this connection you can:

- Enjoy music using a digital audio amplifier.
- Record music digitally with an MD player.

Use the digital audio cable to connect the DIGITAL AUDIO OUT connector of the unit and the SPDIF input connector (digital audio) of the sound card, making sure of the connector's direction.

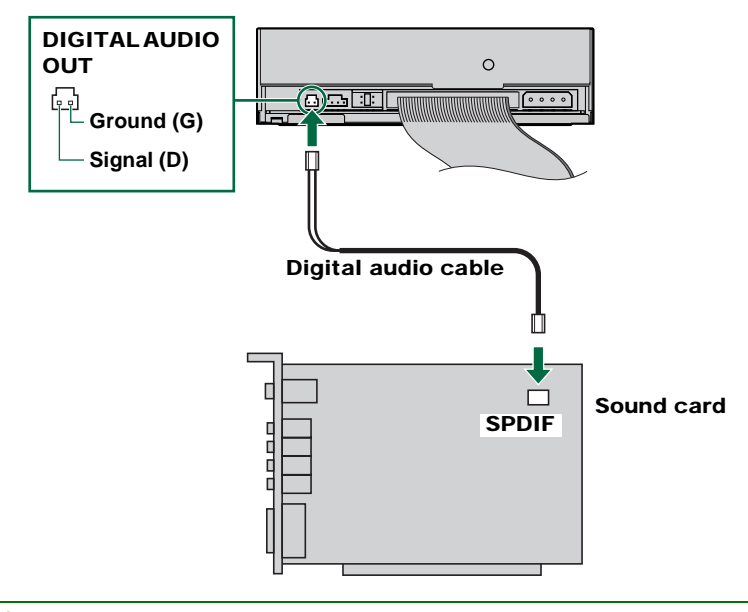

#### **Note**

For the digital connection, you need a digital audio cable with appropriate connectors, and a sound card with SPDIF (digital audio) input connectors. The DIGITAL AUDIO OUT connector of the **CRW2200E** drive is shown in the figure above.

Download from Www.Somanuals.com. All Manuals Search And Download.

<span id="page-30-0"></span>**10 Connect a 4-pin power cable to the power supply connector of the CRW2200E drive marked "DC INPUT."**

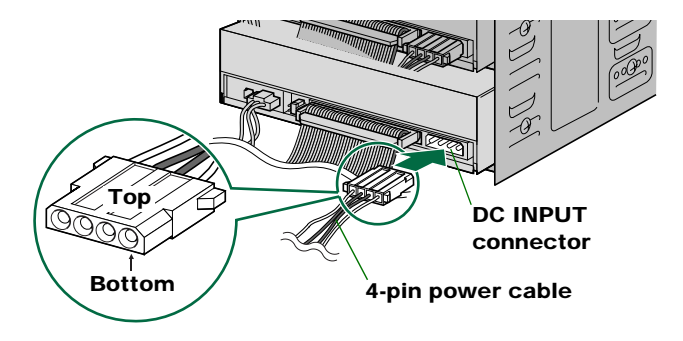

- There may be more than one 4-pin power cable available. Any one may be used.
- These connectors are D-shaped, so you can only connect the power cables in the correct orientation. Do not apply excessive force when making this connection.
- **11 Tighten the four fastening screws on the side of the unit securely using a screwdriver.**

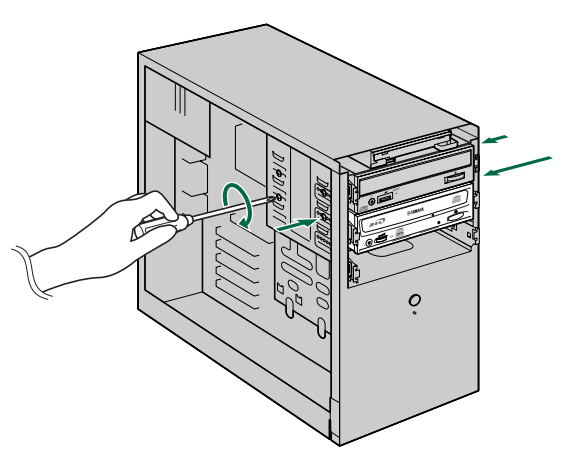

**12 Attach the outer casing and all cables and peripheral devices of the computer and any screws that were removed.**

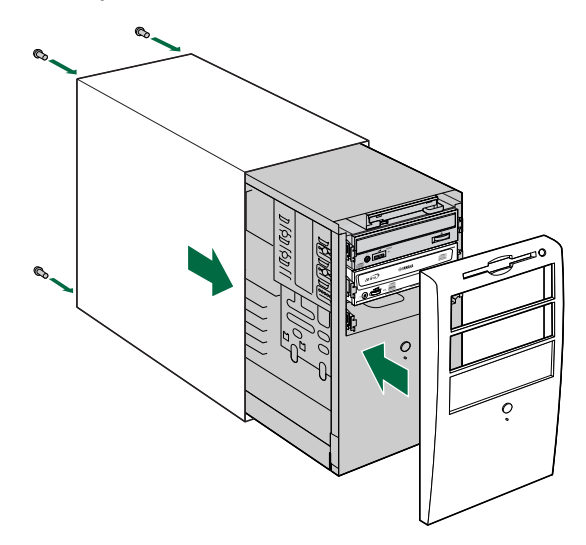

### **13 Reconnect the computer to the AC outlet and power it up.**

When you power up the computer, make sure the LED on the panel of the **CRW2200E** drive blinks in green, which shows that it is attempting to read disc information.  $(\rightarrow P. 37)$  $(\rightarrow P. 37)$ 

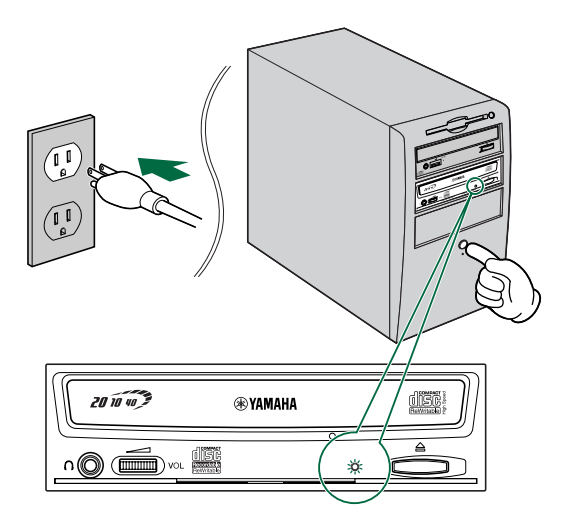

Download from Www.Somanuals.com. All Manuals Search And Download.

# <span id="page-32-0"></span>**Configuring the Operating System**

**14 When using Windows 95/98/98 Second Edition/Me, after the computer's operating system has loaded, open "Control Panel" and double-click on the "System" icon. Select the "Device Manager" tab and double-click on "CDROM." If the drive has been correctly installed, it should be listed as shown in the figure below.**

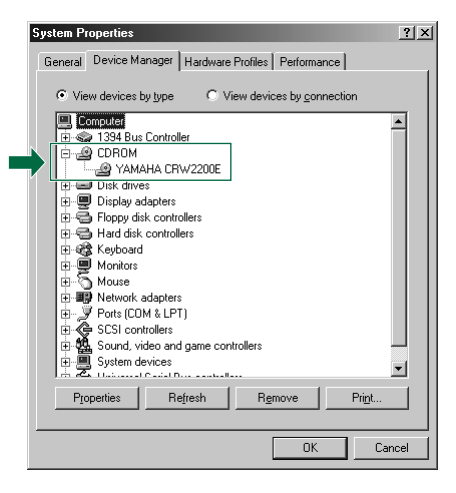

*\* This is a screen shown in the Windows Me environment.*

#### **For Windows NT**

You can verify by opening "Control Panel," double-clicking on "SCSI Adapter" and clicking on the "Devices" tab.

#### **For Windows 2000 Professional**

You can verify by opening "Control Panel," double-clicking on "System," selecting the "Hardware" tab, and clicking on the "Device Manager" button in "System Properties."

- For more information on using the operating system, refer to the documentation that came with the operating system.
- If there is an  $\mathbb{X}$  or  $\Omega$  mark, etc., next to the icon for the **CRW2200E** drive, this means that it has not been installed correctly.

<span id="page-33-0"></span>**15 When using Windows 95/98/98 Second Edition/Me, follow Step [14](#page-32-0) to open the "Device Manager" window, then double-click on the "YAMAHA CRW2200E" icon to open the "YAMAHA CRW2200E Properties" window, and click on the "Settings" tab to select it. A screen similar to the one below appears. Make sure that the "Sync data transfer" check box is not checked. (There is no need to set the "Sync data transfer" check box if it does not appear.) By checking the "DMA" check box, you can enable high-speed data transfer between the CRW2200E drive and the computer. However, depending on your computer system, this may cause operations to become unstable. If this occurs, uncheck "DMA."**

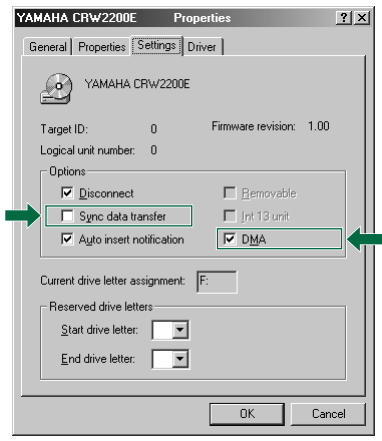

*\* This is a screen shown in the Windows Me environment.*

# **About DMA Settings (Setting of Transfer Mode)**

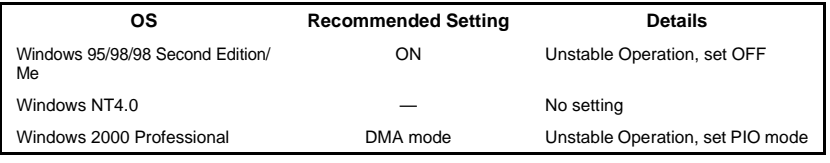

#### **Notes on DMA Settings**

- Windows NT does not have the "DMA" setting. Nor do you need to set the "Sync data transfer" parameter, since it will not appear.
- For Windows 2000 Professional To set the "DMA," log on as an Administrator. Open the "Device Manager" window, and double-click on "IDE ATA/ATAPI controllers," then double-click on the IDE Channel icon connected to your unit. On the displayed window, click on the "Advanced Settings" tab, and choose "Transfer Mode" to select it.
- Enabling or disabling the "Sync data transfer" option does not affect the **CRW2200E** drive.

# <span id="page-34-0"></span>**About DMA**

DMA (Direct Memory Access) is a method that transfers data between various peripheral devices (e.g., a hard drive, CD-R/RW drive, etc.) and the computer's memory without using the CPU.

By checking the "DMA" check box, the transmission speed of data will become high-speed. Furthermore, by decreasing the CPU load, the processing speed of the computer systems is increased.

# **Installing the CD Writing Software**

# **16 Install the CD writing software.**

For details about how to install the software, refer to the documentation that came with it.

# <span id="page-35-0"></span>**Operation**

This section explains how to operate the **CRW2200E** drive after you have installed it. You can load and eject a disc (as described below) only when the computer is powered on.

# **Loading a Disc**

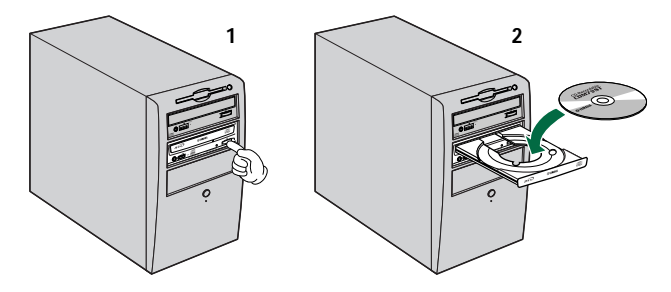

- **1 Open the tray by pressing the Eject button on the CRW2200E drive's front panel.**
- **2 Place the disc onto the tray with its label or printing facing upward.**
- **3 Close the disc tray by pressing the Eject button again. You can also gently push it closed.**

Load or unload the disc after the tray has fully opened. Do not push or pull the tray using excessive force. Doing so can damage the drive or the disc.

# **Ejecting a Disc**

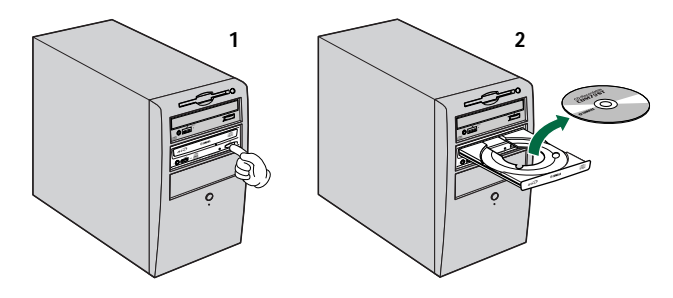

- **1 Open the tray by pressing the Eject button on the CRW2200E drive's front panel.**
- **2 Remove the disc from the tray.**
- **3 Close the disc tray by pressing the Eject button again. You can also gently push it closed.**

#### <span id="page-36-0"></span>**Notes**

- The disc tray will not open if the computer is not turned on. With the **CRW2200E** drive powered on, pressing the Eject button will not open the disc tray if ATAPI commands prohibit ejecting a disc, such as during data reading.
- Remove the disc only after the disc tray has opened fully. Otherwise, you risk damaging the drive or the disc.

# **Ejecting a Disc in an Emergency**

If the disc tray fails to open for some reason, such as a malfunction of the internal spring-loaded mechanism or power outage, it can be opened manually.

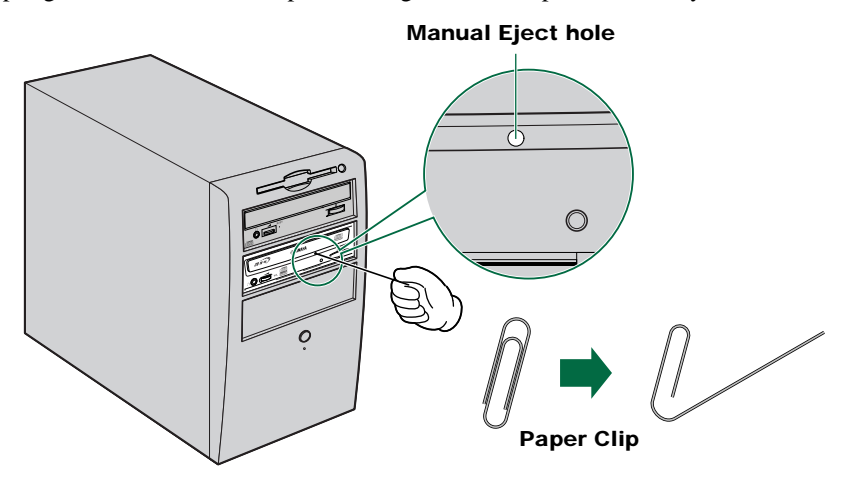

You should attempt to eject a disc manually only as a last resort. Malfunctions may occur if you do this too frequently.

- **1 Power down the computer.**
- **2 Find a pin-like tool with a diameter of 2mm or less to fit through the Manual Eject hole on the drive's front panel.**

#### **Note**

A straightened large paper clip is ideal for this purpose.

- **3 Push the tool gently into the Manual Eject hole until the spring-loaded mechanism ejects the tray and disc.**
- **4 Power up your computer to close the disc tray.**

# <span id="page-37-0"></span>**Troubleshooting**

Please refer also to the YAMAHA CD-R/RW Drive's web site for more information.

**YAMAHA CD-R/RW Drives web site URL:**

**http://www.yamaha.co.jp/english/product/computer/**

**Europe:** 

**http://www.yamaha-it.de/**

## **The drive does not power up.**

● Is the 4-pin power cable from the computer's power supply attached correctly?

## **The CRW2200E drive is not recognized.**

- Is the 4-pin power cable from the computer's power supply attached correctly, and does the drive power up? Also, is the IDE cable connected correctly? If the system has started up normally, you will be able to see the **CRW2200E** drive listed in **Control Panel | System | Device Manager tab**. The drive will be listed when you double-click on **CDROM**.  $(\rightarrow P. 25)$  $(\rightarrow P. 25)$
- When you power up the computer, make sure that the drive name, **CRW2200E**, appears while Windows is starting up. If the name does not appear, check the cable connections for the **CRW2200E** drive.
- Check to see if there are any problems with other IDE devices. Some problems may occur in a multiple-IDE device system due to incompatibilities between the IDE devices and the computer, device drivers, data transfer speed, or other reasons. Make sure that the **CRW2200E** drive is recognized by the computer by temporarily removing other IDE devices from the system.
- Are the pins and holes on the IDE connectors straight and not deformed? Check the connectors.
- Are your IDE devices connected correctly? If only one device is connected to one IDE cable, check that the setting of the device is MASTER or CSEL. When you connect two IDE devices to one IDE cable, be sure to assign each as MASTER or SLAVE respectively. If the setting of the **CRW2200E** drive is CSEL, change the setting to MASTER or SLAVE.
- To write to CD-R/RW discs, your CD writing software must support the **CRW2200E** drive.

To find out if it does, contact the manufacturer of your CD writing software.

## **The disc tray does not open.**

- Is the **CRW2200E** drive powered up?
- Some CD writing software will lock the disc tray once loaded. In this case, use the eject command from within the software. Alternatively, read the manual that came with the software.

### **The disc keeps being ejected.**

● Has the disc been placed on the disc tray correctly?

### **The drive does not operate correctly.**

- Is the disc compatible with the **CRW2200E** drive?
- Is there dust on the disc tray or on the disc itself?
- Does the computer have a sufficient power supply? The **CRW2200E** drive has a power consumption of 11W (when reading and writing).
- Does your computer have several different CD writing software applications installed?

If you use more than one CD writing software application simultaneously, the behavior of the drive may become unpredictable.

● Is the **CRW2200E** drive connected to a high-speed device, such as a hard disk drive?

If you connect two devices with quite different speeds using the same cable, operation may become unstable.

# **The drive ejects or fails to read the disc, or the front panel LED remains lit in orange after the disc has been loaded (meaning that the disc has not been recognized). (**→**[P. 37\)](#page-44-0)**

- Disconnect the IDE cable from the drive but leave the power cable connected, then load a disc.
- There may be problems with the disc itself. If the drive fails to recognize a variety of discs including audio CDs, CD-ROMs, and blank CD-R/RW discs (the front panel LED remains lit in orange after a disc is inserted), you should contact your nearest Yamaha dealer.

### **No sound of CD-DA (audio CD) disc is audible.**

● If no sound is audible from the speakers, etc., connected to your computer, make sure that your audio cable is connected correctly between the sound card and your computer.  $(\rightarrow P. 21)$  $(\rightarrow P. 21)$ 

● For users with Windows Me, no sound is audible from your headphones connected to the headphone jack located on the front panel of the **CRW2200E** drive. Make sure settings are as shown below. (When you are using the Windows Media Player 7.0 with Windows Me, above symptom is known to exist.)

### **1 The "Properties" setting of the CRW2200E drive.**

- ➀ Open the "YAMAHA CRW2200E Properties" window and click on the "Properties" tab.
- ➁ Uncheck the "Enable digital CD audio for this CD-ROM device." check box.

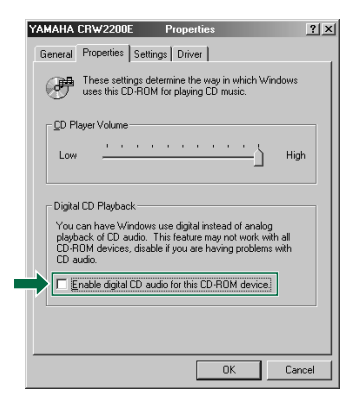

#### **2 The setting of the Windows Media Player.**

- ➀ Start "Windows Media Player."
- ➁ Click "Tools" on the Menu and click on "Options" to open the "Options" window, then click on the "CD Audio" tab.
- ➂ Uncheck the "Digital playback" check box.

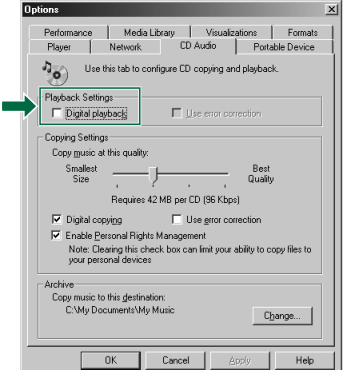

## **The "Buffer Underrun" error message is displayed.**

- If your CD writing software supports the Buffer Underrun Protection, you must validate the Buffer Underrun Protection. For more details, refer to the documentation that came with your writing software.
- For more effective writing, and to avoid causing "Buffer Underrun," try the following:
	- Lower the writing speed setting.
	- Create an image file of the CD on the computer's hard disk.
	- Optimize the hard drive (Defragment the drive).
	- When writing, close other applications (including screen savers, etc.).
	- Turn hard disk power management off.
	- Check the "DMA" check box for the setting of transfer mode of the IDE devices such as a hard drive or a CD-ROM drive, etc.  $(\rightarrow P. 26)$  $(\rightarrow P. 26)$
	- Deactivate the Active Desktop (if you are using Internet Explorer 4 or later).
	- Close residential software.
	- Make sure any trouble does not stem form your writing software by referring to the documentation that came with it.

#### **Note**

Errors can occur if you knock or move the **CRW2200E** drive while it is writing to disc.

### **Other problems**

● Do you have several kinds of CD writing software applications installed in the same system?

Some CD writing software applications may conflict if installed together, resulting in unstable operations.

# <span id="page-41-0"></span>**Appendix**

# **Writing Modes**

# **Disc-at-Once (DAO)**

This mode is used when writing a complete disc in a single pass without pausing. Data cannot be added later, even if the full capacity of the blank disc has not been used.

#### **Example: General CD-ROM**

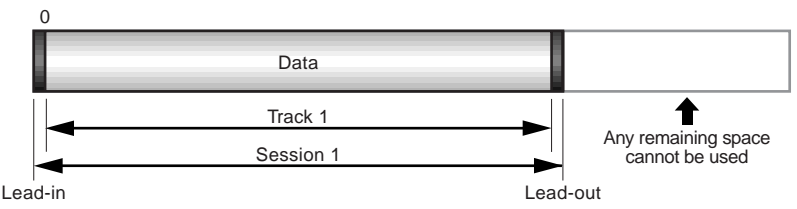

#### **Example: Audio CD**

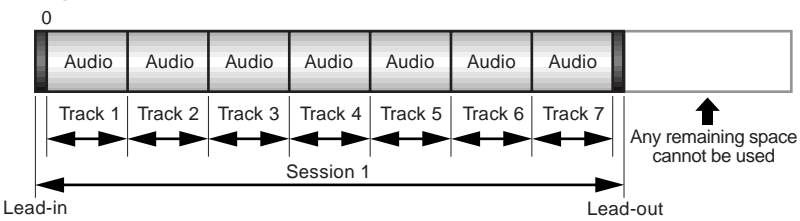

#### **Note**

The lead-in and lead-out areas signify the beginning and end points of a session. They are not part of the data but contain information about the session itself. Basically, a session consists of a lead-in, data, and a lead-out.

# **Track-at-Once (TAO)**

This mode is used when writing data to a disc one track at a time. More tracks can be added later if there is enough space left on the disc. This is why Track-at-Once mode is sometimes referred to as Multisession.

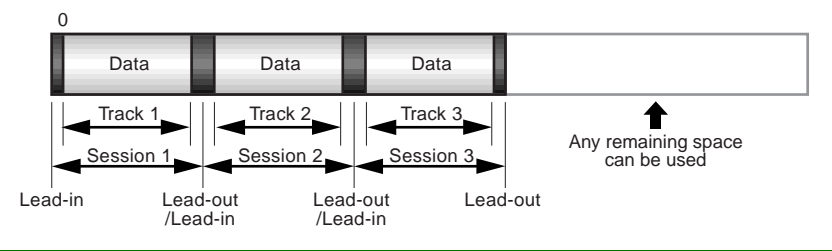

#### **Note**

Only the first session of a multisession disc can be played back on a conventional audio CD player. Single session discs can be played back completely.

#### <span id="page-42-0"></span>**Appendix**

# **Session-at-Once (SAO)**

As a writing method that combines the advantages of the above-mentioned "Disc-at-Once" and "Track-at-Once," you can combine multiple tracks into one session and write them, and then add additional data.

For example, this is the writing method used to create a CD EXTRA format CD. The music tracks will be recorded in the first session, and the data will be recorded in the second session.

### **Example: CD EXTRA**

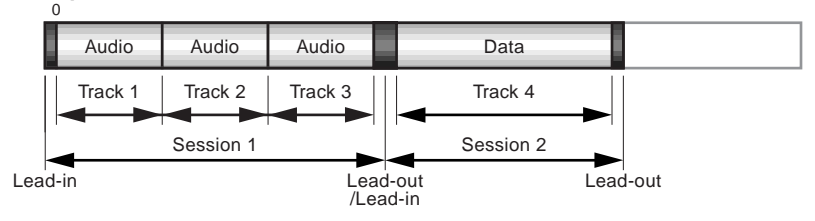

# **Packet Writing**

This mode is used when writing to a track of a disc using small blocks of data called "packets," in a manner similar to a floppy disk. This mode is useful when making small incremental backups of data. You will need to use software that specifically supports packet writing, such as Adaptec's Direct CD.

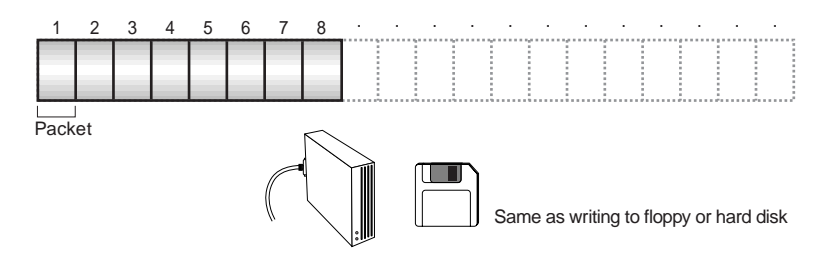

### **Notes on Packet Writing**

- Discs must be formatted before they can be used for packet writing. With CD-RW, erased data can be overwritten until the disc is completely full.
- When using packet writing on a CD-RW disc, the actual data capacity is 100MB less than that stated on the cover of the disc. The difference in capacity is dependent on the writing mode.
- With CD-R, the space used by the erased data cannot be reused and is "masked" so that it is no longer visible. This can be done up to 100 times.

# <span id="page-43-0"></span>**About the firmware**

Firmware is a small piece of software built into the **CRW2200E** drive, and is used to operate the drive. Since it resides in flash memory, it can be overwritten and updated. To ensure more reliable operations and enhanced performance of the drive, updates to the firmware will be made available. You can find information about the most recent firmware for the drive on YAMAHA CD-R/RW Drive's web site.

## **URL for YAMAHA CD-R/RW Drives web sites:**

# **http://www.yamaha.co.jp/english/product/computer/ Europe:**

### **http://www.yamaha-it.de/**

The most recent user support information, including firmware updates, can be found in the YAMAHA CD-R/RW Drive's web site. Please check this information regularly.

# **Determining the firmware version of the CRW2200E drive (in Windows 95/98/98 Second Edition/Me)**

Go to **Control Panel | System | Device Manager tab**, double-click on **CDROM**, then double-click on **YAMAHA CRW2200E**.

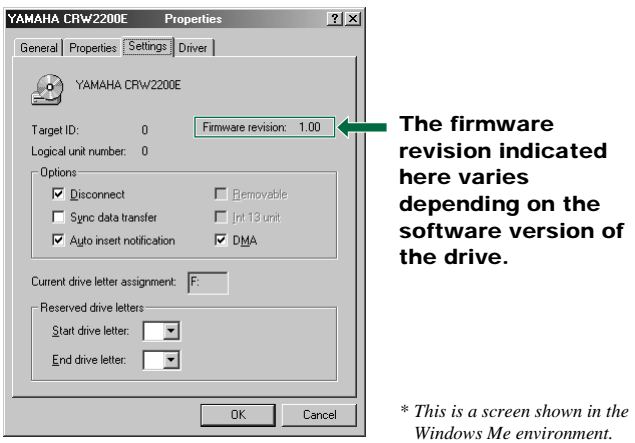

### **For Windows NT**

You can verify by opening "Control Panel," double-clicking on "SCSI Adapter" and clicking on the "Devices" tab. Then right-click on "YAMAHA CRW2200E" and select "Properties."

### **For Windows 2000 Professional**

If you open the "Device Manager" window, the firmware version will not be displayed. Use your writing software to check the firmware version.

# <span id="page-44-0"></span>**LED Indicator Messages**

The **CRW2200E** drive properly installed inside the computer will indicate the following LED messages while the drive (and the computer) is turned on.

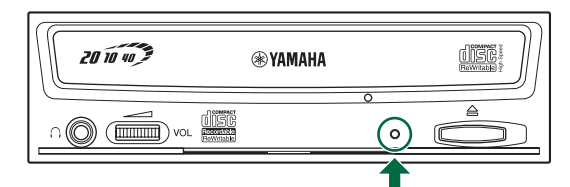

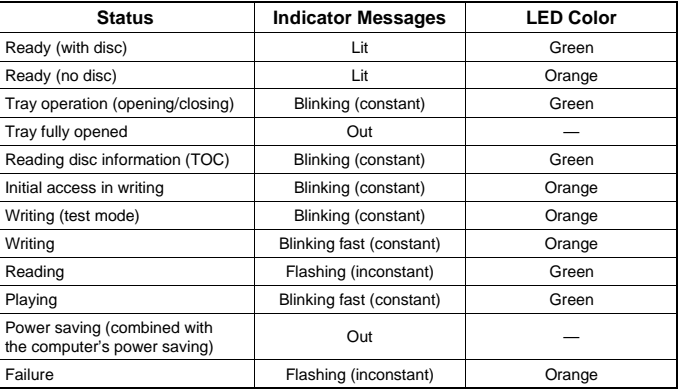

# **CRW2200E Specifications**

# **Supported Formats**

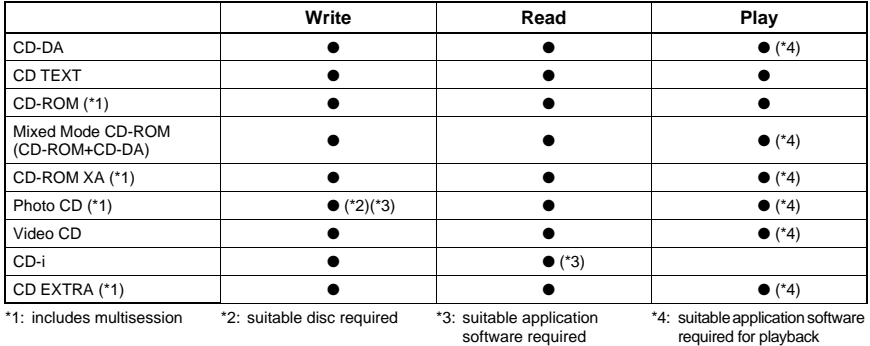

#### **Note**

Excludes ADPCM Encode/Decode & Video Encode/Decode functions.

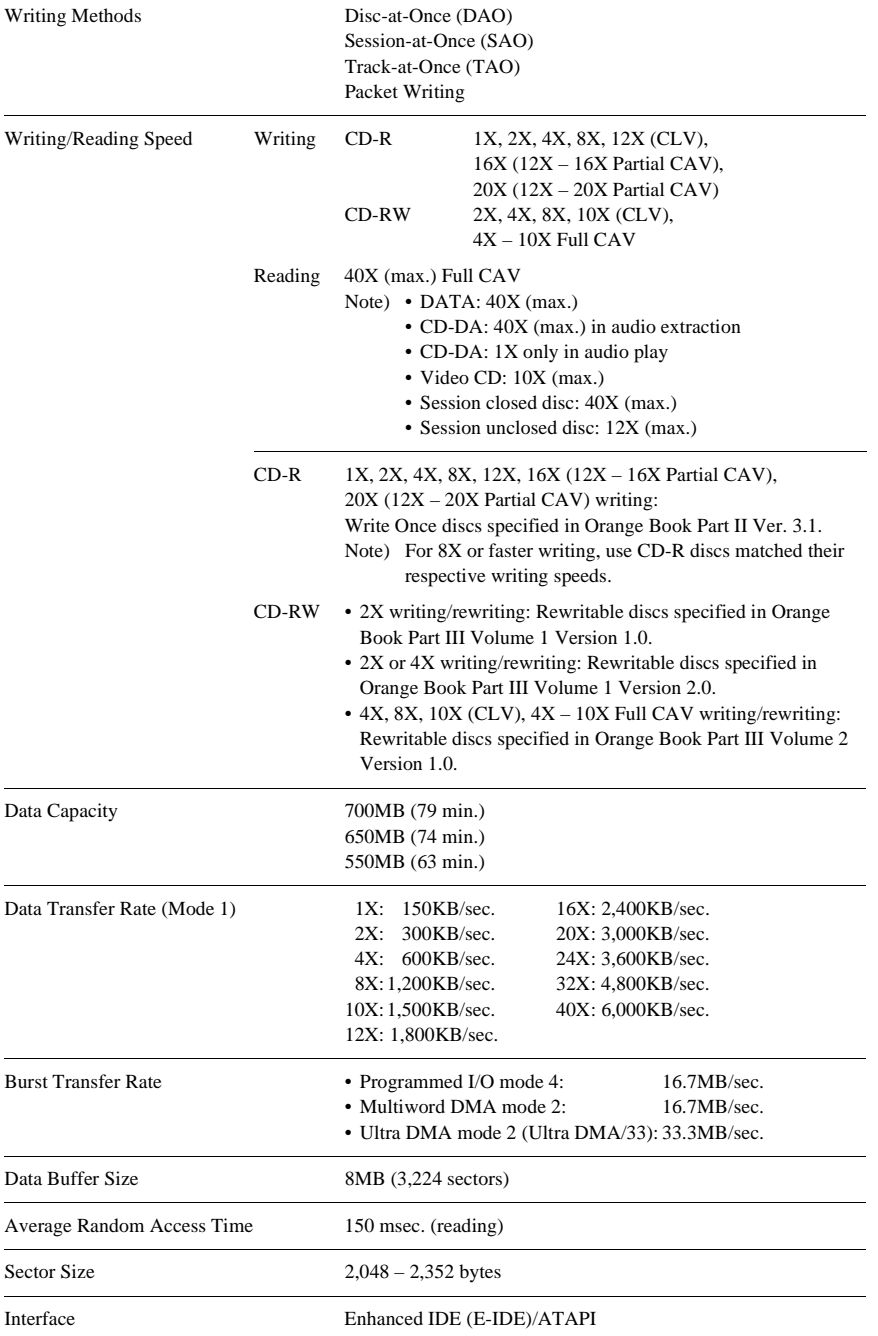

## <span id="page-46-0"></span>**Appendix**

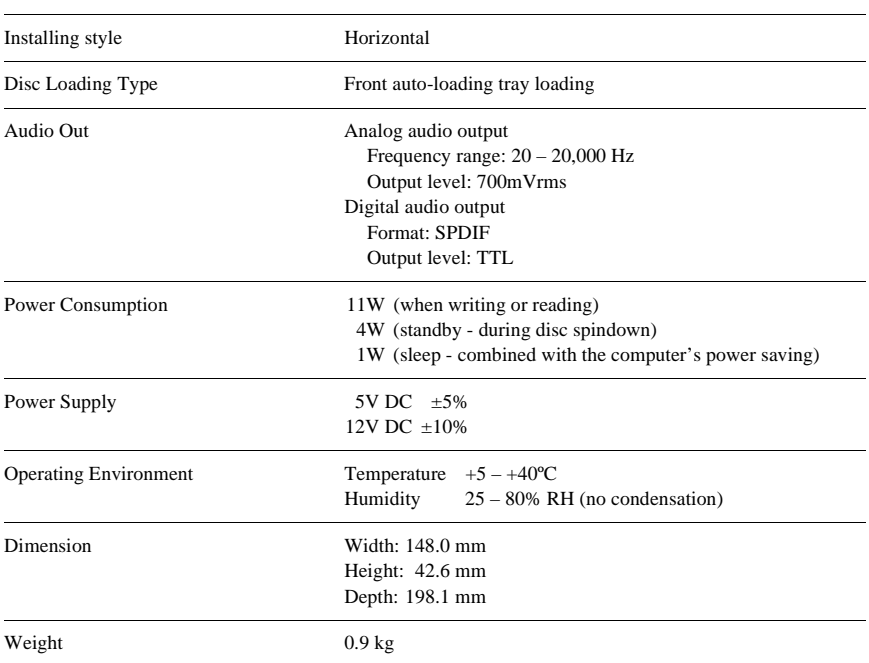

# **The CRW2200 series complies with the following specifications**

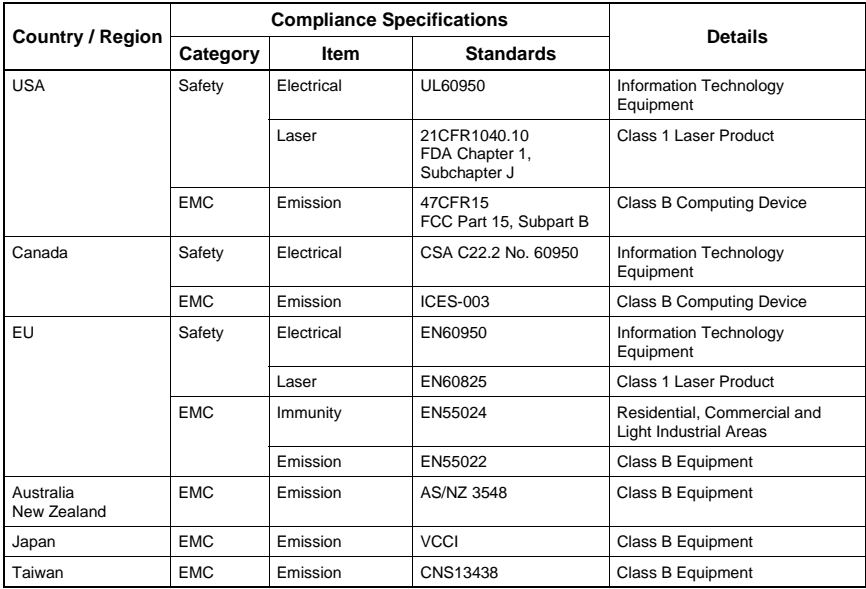

# <span id="page-47-0"></span>Index

# **Symbols**

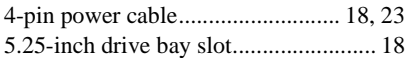

# $\overline{\mathbf{A}}$

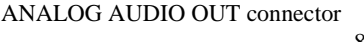

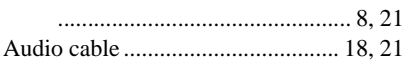

# $\bf{B}$

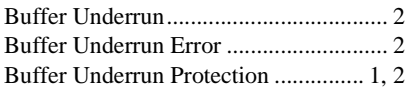

# $\overline{C}$

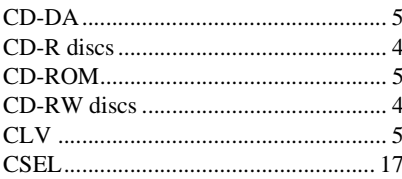

# D

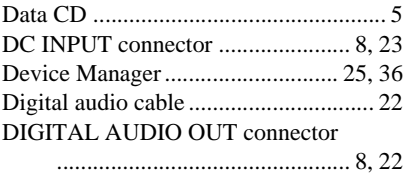

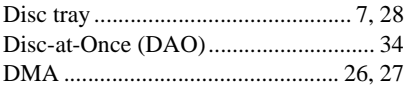

# $\bf{E}$

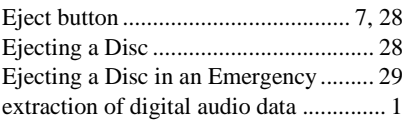

# $\mathbf F$

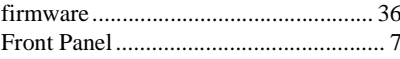

# $\mathbf H$

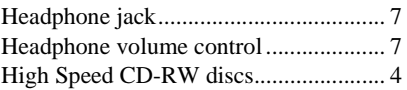

# $\mathbf I$

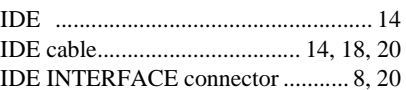

# $\mathbf{J}$

# $\mathbf{L}$

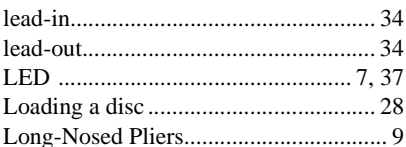

# $\mathbf{M}$

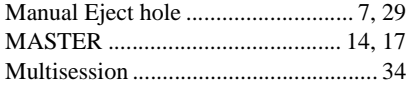

# $\overline{\mathbf{O}}$

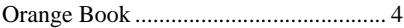

# $\mathbf{P}$

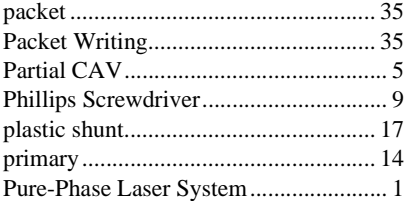

# $\mathbf R$

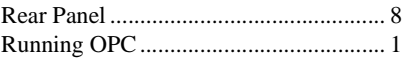

# $\mathbf S$

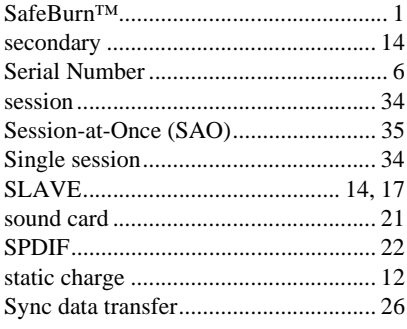

# T

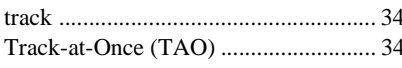

# $\overline{\mathbf{V}}$

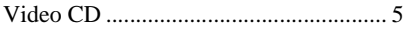

# **Distributors and Head Offices / Vertriebs- und Hauptgeschäftsstelle Distributeurs et sièges sociaux / Distribuidores y Casas matrices**

If you have any questions, please contact your dealer or one of the following companies.

Bei weiteren Fragen wenden Sie sich Sitte an Ihren Händler oder eine der folgenden Firmen.

Pour plus de détails sur les produits, veuillez vous adresser à Yamaha ou au distributeur le plus proche figurant dans la liste suivante :

Si tiene alguna pregunta, por favor póngase en contacto con su distribuidor o una de las siguientes empresas:

## **EUROPE, EASTERN EUROPE and RUSSIA**

**Yamaha Elektronik Europa GmbH IT-Sales Division** Siemensstrasse 22-34, D-25462 Rellingen, GERMANY **URL: http://www.yamaha-it.de/**

TEL: +80092624222

(AUSTRIA, BELGIUM, DENMARK, FINLAND, FRANCE, GERMANY, HUNGARY, ICELAND, IRELAND, ITALY, LUXEMBOURG, NETHERLANDS, NORWAY, PORTUGAL, SPAIN, SWEDEN, SWITZERLAND, UNITED KINGDOM)

TEL: +80093067 (MONACO)

If you are calling from outside the countries mentioned above, or if you can't get through on the Yamaha tollfree number, use the following number instead:

TEL: +3214400793

#### **U.S.A.**

**Yamaha Electronics Corporation, USA** 6660 Orangethorpe Avenue, Buena Park, CA 90620, U.S.A. TEL: +1 714 522 9105 FAX: +1 714 670 0108 **URL: http://www.yamaha.com/**

### **CANADA**

**Yamaha Canada Music Ltd.** 135 Milner Avenue, Scarborough, Ontario M1S 3R1, CANADA TEL: +1 416 298 5664 FAX: +1 416 292 0732 **URL: http://www.yamaha.ca/**

### **AUSTRALIA**

**Yamaha Music Australia Pty., Ltd.** Level 1, 99 Queensbridge Street Southbank, Victoria 3006 AUSTRALIA TEL: +61 3 9693 5111 FAX: +61 3 9699 2332

### **SINGAPORE, MALAYSIA, THAILAND, PHILIPPINES, INDIA, VIETNAM, CAMBODIA, MYANMAR, INDONESIA and IRAN**

**Yamaha Electronics Asia Pte Ltd.** 138 Cecil Street #05-02/03 Cecil Court, Singapore 069538 SINGAPORE TEL: +65 223 3992 FAX: +65 223 9810

### **TAIWAN**

**Yamaha KHS Music Co., Ltd.** 11F, No.150, Tun Hua North Rd. Taipei,TAIWAN R.O.C. TEL: +886 2 2713 8999 FAX: +886 2 2713 8666 **URL: http://www.yamahakhs.com/**

### **JAPAN**

**Yamaha Corporation AV & IT Business Group IT Sales & Marketing Division** 203 Matsunokijima, Toyooka-mura, Iwata-gun, Shizuoka-ken 438-0192, JAPAN TEL: +81 539 62 6558 FAX: +81 539 62 5346 **URL: http://www.yamaha.co.jp/english/**

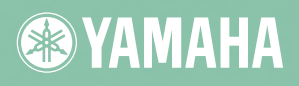

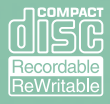

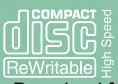

YAMAHA CORPORATION X0272A0 CRW2200E(W)

Download from Www.Somanuals.com. All Manuals Search And Download.

Free Manuals Download Website [http://myh66.com](http://myh66.com/) [http://usermanuals.us](http://usermanuals.us/) [http://www.somanuals.com](http://www.somanuals.com/) [http://www.4manuals.cc](http://www.4manuals.cc/) [http://www.manual-lib.com](http://www.manual-lib.com/) [http://www.404manual.com](http://www.404manual.com/) [http://www.luxmanual.com](http://www.luxmanual.com/) [http://aubethermostatmanual.com](http://aubethermostatmanual.com/) Golf course search by state [http://golfingnear.com](http://www.golfingnear.com/)

Email search by domain

[http://emailbydomain.com](http://emailbydomain.com/) Auto manuals search

[http://auto.somanuals.com](http://auto.somanuals.com/) TV manuals search

[http://tv.somanuals.com](http://tv.somanuals.com/)